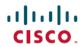

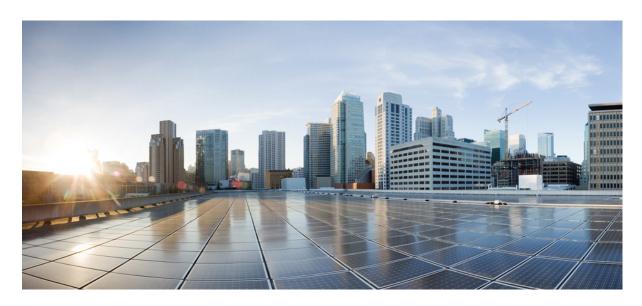

# Cisco IP Phone 7800 Series Multiplatform Phones User Guide

**First Published:** 2016-01-29 **Last Modified:** 2018-07-30

### **Americas Headquarters**

Cisco Systems, Inc. 170 West Tasman Drive San Jose, CA 95134-1706 USA http://www.cisco.com Tel: 408 526-4000 800 553-NETS (6387)

Fax: 408 527-0883

THE SPECIFICATIONS AND INFORMATION REGARDING THE PRODUCTS IN THIS MANUAL ARE SUBJECT TO CHANGE WITHOUT NOTICE. ALL STATEMENTS, INFORMATION, AND RECOMMENDATIONS IN THIS MANUAL ARE BELIEVED TO BE ACCURATE BUT ARE PRESENTED WITHOUT WARRANTY OF ANY KIND, EXPRESS OR IMPLIED. USERS MUST TAKE FULL RESPONSIBILITY FOR THEIR APPLICATION OF ANY PRODUCTS.

THE SOFTWARE LICENSE AND LIMITED WARRANTY FOR THE ACCOMPANYING PRODUCT ARE SET FORTH IN THE INFORMATION PACKET THAT SHIPPED WITH THE PRODUCT AND ARE INCORPORATED HEREIN BY THIS REFERENCE. IF YOU ARE UNABLE TO LOCATE THE SOFTWARE LICENSE OR LIMITED WARRANTY, CONTACT YOUR CISCO REPRESENTATIVE FOR A COPY

The following information is for FCC compliance of Class A devices: This equipment has been tested and found to comply with the limits for a Class A digital device, pursuant to part 15 of the FCC rules. These limits are designed to provide reasonable protection against harmful interference when the equipment is operated in a commercial environment. This equipment generates, uses, and can radiate radio-frequency energy and, if not installed and used in accordance with the instruction manual, may cause harmful interference to radio communications. Operation of this equipment in a residential area is likely to cause harmful interference, in which case users will be required to correct the interference at their own expense.

The following information is for FCC compliance of Class B devices: This equipment has been tested and found to comply with the limits for a Class B digital device, pursuant to part 15 of the FCC rules. These limits are designed to provide reasonable protection against harmful interference in a residential installation. This equipment generates, uses and can radiate radio frequency energy and, if not installed and used in accordance with the instructions, may cause harmful interference to radio communications. However, there is no guarantee that interference will not occur in a particular installation. If the equipment causes interference to radio or television reception, which can be determined by turning the equipment off and on, users are encouraged to try to correct the interference by using one or more of the following measures:

- · Reorient or relocate the receiving antenna.
- · Increase the separation between the equipment and receiver.
- Connect the equipment into an outlet on a circuit different from that to which the receiver is connected.
- Consult the dealer or an experienced radio/TV technician for help.

Modifications to this product not authorized by Cisco could void the FCC approval and negate your authority to operate the product

The Cisco implementation of TCP header compression is an adaptation of a program developed by the University of California, Berkeley (UCB) as part of UCB's public domain version of the UNIX operating system. All rights reserved. Copyright © 1981, Regents of the University of California.

NOTWITHSTANDING ANY OTHER WARRANTY HEREIN, ALL DOCUMENT FILES AND SOFTWARE OF THESE SUPPLIERS ARE PROVIDED "AS IS" WITH ALL FAULTS. CISCO AND THE ABOVE-NAMED SUPPLIERS DISCLAIM ALL WARRANTIES, EXPRESSED OR IMPLIED, INCLUDING, WITHOUT LIMITATION, THOSE OF MERCHANTABILITY, FITNESS FOR A PARTICULAR PURPOSE AND NONINFRINGEMENT OR ARISING FROM A COURSE OF DEALING, USAGE, OR TRADE PRACTICE.

IN NO EVENT SHALL CISCO OR ITS SUPPLIERS BE LIABLE FOR ANY INDIRECT, SPECIAL, CONSEQUENTIAL, OR INCIDENTAL DAMAGES, INCLUDING, WITHOUT LIMITATION, LOST PROFITS OR LOSS OR DAMAGE TO DATA ARISING OUT OF THE USE OR INABILITY TO USE THIS MANUAL, EVEN IF CISCO OR ITS SUPPLIERS HAVE BEEN ADVISED OF THE POSSIBILITY OF SUCH DAMAGES.

Any Internet Protocol (IP) addresses and phone numbers used in this document are not intended to be actual addresses and phone numbers. Any examples, command display output, network topology diagrams, and other figures included in the document are shown for illustrative purposes only. Any use of actual IP addresses or phone numbers in illustrative content is unintentional and coincidental.

Cisco and the Cisco logo are trademarks or registered trademarks of Cisco and/or its affiliates in the U.S. and other countries. To view a list of Cisco trademarks, go to this URL: www.cisco.com go trademarks. Third-party trademarks mentioned are the property of their respective owners. The use of the word partner does not imply a partnership relationship between Cisco and any other company. (1721R)

© 2018 Cisco Systems, Inc. All rights reserved.

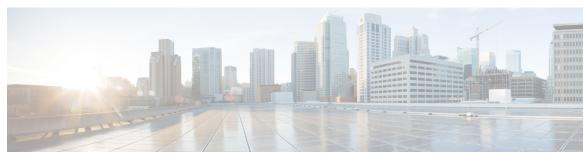

### CONTENTS

#### CHAPTER 1 Your Phone 1

```
The Cisco IP Phone 7800 Series 1
New and Changed Features 2
  New and Changed for Firmware Release 11.2(1) 2
  New and Changed for Firmware Release 11.1(2) 3
  New and Changed for Firmware Release 11.1(1) 3
  New and Changed Features for Firmware Release 11.0(1) 3
  New and Changed Features for Firmware Release 11.0 4
  New and Changed Features for Firmware Release 10.4(1)SR1 6
  New and Changed Features for Firmware Release 10.4(1) 6
Phone Setup 6
  Adjust the Handset Rest 6
  Change the Viewing Angle of Your Phone 7
  Connect to the Network 8
  Set a Password on Initial Phone Boot Up 8
Sign into Your Extension from Another Phone (Extension Mobility) 8
  Sign out of Your Extension from Another Phone 9
Sign in to a Phone as a Guest 9
  Sign Out of a Phone as a Guest
Set the Profile Rule on the Phone
Monitor a Coworker's Line 10
Phone Web Page 11
  Speed-Dial Numbers 11
Buttons and Hardware 12
  Navigation 14
  Softkey, Line, and Feature Buttons 14
```

```
Phone Screen Features 15
    Clean the Phone Screen 16
  Differences Between Phone Calls and Lines 16
Power Requirements 16
Energy Savings 16
Additional Help and Information 17
  Accessibility Features
  Troubleshooting 17
    Find Information About Your Phone 17
    View the Customization State on the Phone 18
    View the Network Status 19
    View the Phone Status 19
    View the Status Messages on the Phone 20
    View the Line Status 20
    View the Transaction Status 20
    View the Reboot History 21
    Report All Phone Issues 21
    Factory Reset the Phone from Phone Web Page 21
    Identify Phone Issues with a URL in the Phone Web Page 21
    Lost Phone Connectivity 22
  Cisco One-Year Limited Hardware Warranty Terms 22
```

### CHAPTER 2 Calls 23

```
Make Calls 23

Make a Call 23

Make a Call with the Speakerphone 23

Make a Call with a Headset 24

Make an Emergency Call 24

Redial a Number 24

Speed Dial 25

Assign a Speed-Dial Code from the Phone Screen 25

Make a Call with a Speed-Dial Code 25

Configure a Speed Dial on a Line Key 26

Remove a Speed Dial from a Line Key 26
```

```
Use the Line in Focus for Speed-Dial Calls 26
  Use the Line in Focus to Check Speed-Dial Calls 27
  Dial an International Number 27
  Secure Calls 27
Answer Calls 27
  Answer a Call 28
  Answer Call Waiting
  Decline a Call 28
  Silence an Incoming Call 28
  Turn On Do Not Disturb 29
  Turn On or Turn Off DND Using a Star Code 29
  Answer a Coworker's Phone (Call Pickup) 30
    Answer a Call Within Your Group (Pickup) 30
Mute Your Call 30
Hold Calls 30
  Put a Call on Hold 30
  Answer a Call Left on Hold for Too Long 31
  Swap Between Active and Held Calls 31
  Swap Between Active and Held Calls on the Cisco IP Phone 7811 31
  Call Park 31
    Place a Call on Hold with Call Park 32
    Retrieve a Call on Hold with Call Park 32
Forward Calls 33
Forward a Call in Specific Situations with the Phone Web Page 33
Transfer Calls 34
  Transfer a Call to Another Person 34
  Consult Before You Complete a Transfer 34
Conference Calls and Meetings 35
  Add Another Person to a Call 35
  Conference with a Star Code 35
Record a Call 36
Instant Message and Presence Contacts 36
  Presence 37
  Make a Call to an IM and Presence Contact 37
```

```
Change Your Presence State 37
     Page a Group of Phones (Multicast Paging)
     Multiple Lines 38
        View All Calls on Your Primary Line
                                             38
        Answer the Oldest Call First 38
        View All Calls on Your Phone 38
        Shared Lines 39
          Add Yourself to a Call on a Shared Line 39
     Call Center Features 39
        Sign In as a Call Center Agent 39
        Sign Out as a Call Center Agent 40
        Change Your Status as a Call Center Agent 40
       Accept a Call Center Call 40
       Hold an Agent Call 41
        Set a Disposition Code While on a Call Center Call 41
        Trace a Call 41
       Escalate a Call to a Supervisor
                                       42
Contacts 43
     Corporate Directory 43
        Dial a Contact in the Corporate Directory 43
        Broadsoft Directory 43
          Search for a Contact in Your BroadSoft Directory 44
          Edit Your Contact Type in Your Broadsoft Directory 44
          Edit Your BroadSoft Directory Name 44
          Edit the Server Name of Your BroadSoft Directory
          Edit User ID of Your BroadSoft Directory 45
          Edit Your BroadSoft Directory Password 45
       LDAP Directory 46
          Search for a Contact in Your LDAP Directory 46
```

Personal Address Book 46

Add a New Contact to Your Personal Address Book

Search for a Contact in Your Personal Address Book 47

Add a New Contact to Your Personal Address Book with Phone Web Page 47

CHAPTER 3

Call a Contact in Your Personal Address Book 47 Edit a Contact in Your Personal Address Book Remove a Contact from Your Personal Address Book Reverse Name Lookup for Incoming and Outgoing Calls 48 Recent Calls 49 Recent Calls List 49 View Your Recent Calls 49 View Calls Logs from BroadWorks XSI Server 50 Return a Recent Call 51 Clear the Recent Calls List 51 Create a Contact From a Recents Record 52 Delete a Call Record 52 Delete All Call Records 52 Voicemail 55 Your Voicemail Account 55 Set Up Voicemail on Your Phone 55 Check for New Voice Messages 56 Access Voicemail 56 Access Audio Voicemail 56 Phone Behavior with Voicemail Setting 56 Phone Behavior with Voicemail and Missed Call Configuration Setting 57 Settings 59 Change the Ringtone 59 Assign a Ring Tone to an Extension with the Phone Web Page 60 Forward Calls in Specific Situations from Your Phone 60 Turn on Do Not Disturb for a Specific Line 61 Turn on DND from the Phone Web Page 61 Block an Anonymous Call 61 Block Caller ID 62

CHAPTER 4

CHAPTER 5

CHAPTER 6

Secure a Call 62

Set Up an Auto Answer Page 63

CHAPTER 7

CHAPTER 8

| Change the Display Mode 63                                 |
|------------------------------------------------------------|
| Change the Time Format 64                                  |
| Change the Date Format 64                                  |
| Change the Screen Saver 64                                 |
| Configure the Screen Saver with the Phone Web Page 65      |
| Add a Logo as a Phone Background 66                        |
| Adjust the Phone Screen Contrast 67                        |
| Adjust the Phone Screen Backlight 67                       |
| Adjust the Backlight Timer from Phone Web Page 67          |
| Specify an Audio Device for a Call <b>68</b>               |
| Set Language 68                                            |
| Set Password 68                                            |
| Set Up Profile Account 69                                  |
| Add Multiple Locations for a BroadWorks XSI User <b>70</b> |
|                                                            |
| Accessories 71                                             |
| Supported Accessories 71                                   |
| Headsets 71                                                |
| Standard Headsets 72                                       |
| Connect a Standard Headset 72                              |
| Wireless Headsets 72                                       |
| Swap Headsets While on a Call 72                           |
|                                                            |
| Product Safety and Security 75                             |
| Safety and Performance Information <b>75</b>               |
| Power Outage <b>75</b>                                     |
| External Devices <b>75</b>                                 |
| Ways to Provide Power to Your Phone <b>76</b>              |
| Phone Behavior During Times of Network Congestion 76       |
| UL Warning <b>76</b>                                       |
| Compliance Statements <b>76</b>                            |
| Compliance Statements for the European Union <b>76</b>     |
| CE Marking 76                                              |

Set Up Voicemail 63

| Compliance Statements for Canada 77            |
|------------------------------------------------|
| Compliance Statement for Argentina 77          |
| Compliance Information for Brazil 77           |
| Compliance Information for China 77            |
| Compliance Information for Mexico 77           |
| Compliance Information for Russia 78           |
| FCC Compliance Statements 78                   |
| FCC Part 15.19 Statement 78                    |
| FCC Part 15.21 Statement 78                    |
| FCC RF Radiation Exposure Statement <b>78</b>  |
| FCC Receivers and Class B Digital Statement 78 |
| Cisco Product Security Overview 79             |
| Important Online Information 79                |

Contents

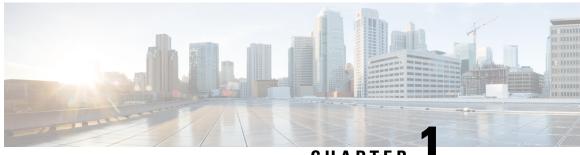

CHAPTER

# **Your Phone**

- The Cisco IP Phone 7800 Series, on page 1
- New and Changed Features, on page 2
- Phone Setup, on page 6
- Sign into Your Extension from Another Phone (Extension Mobility), on page 8
- Sign in to a Phone as a Guest, on page 9
- Set the Profile Rule on the Phone, on page 10
- Monitor a Coworker's Line, on page 10
- Phone Web Page, on page 11
- Buttons and Hardware, on page 12
- Power Requirements, on page 16
- Energy Savings, on page 16
- Additional Help and Information, on page 17

# The Cisco IP Phone 7800 Series

The Cisco IP Phones 7811, 7821, 7841, and 7861 deliver easy-to-use, highly-secure voice communications.

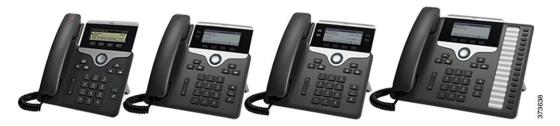

Table 1: Cisco IP Phone 7800 Series Major Features

| Features           | 7811                    | 7821                      | 7841                      | 7861                      |
|--------------------|-------------------------|---------------------------|---------------------------|---------------------------|
| Screen             | Greyscale, no backlight | Greyscale, with backlight | Greyscale, with backlight | Greyscale, with backlight |
| Lines              | 1                       | 2                         | 4                         | 16                        |
| Fixed feature keys | 8                       | 9                         | 9                         | 9                         |

Your phone must be connected to a network and configured to connect to a call control system. The phones support many functions and features, depending on the call control system. Your phone might not have all functions available, based on the way your administrator has set it up.

When you add features to your phone, some features require a line button. But each line button on your phone can support only one function (a line, a speed dial, or a feature). If your phone's line buttons are already in use, your phone won't display any additional features.

To check which phone model you have, press **Applications** and select **Phone information**. The **Model number** field shows your phone model.

# **New and Changed Features**

### New and Changed for Firmware Release 11.2(1)

| Revisions                                                                                                    | New or Changed Sections                                      |
|----------------------------------------------------------------------------------------------------|--------------------------------------------------------------|
| Added a new topic to support multiple locations (anywhere) for a BroadWorks XSI user                                                     | Add Multiple Locations for a BroadWorks XSI User, on page 70 |
| Updated the topic with the new <b>Display recents from</b> option to support XSI call logs improvement                                   | View Your Recent Calls, on page 49                           |
| Added a new topic to support XSI call logs improvement                                                                                   | View Calls Logs from BroadWorks XSI Server, on page 50       |
| Updated the topic with the new <b>Missed</b> softkey to support XSI call logs improvement                                                | Return a Recent Call, on page 51                             |
| Added a new topic to support DND and call forward indication for a non-selected line                                                     | Silence an Incoming Call, on page 28                         |
| Updated the topic with icons for call forwarding and DND to support DND and call forward indication for a non-selected line              | Forward Calls, on page 33 Turn On Do Not Disturb, on page 29 |
| Updated the topic to support XSI caller ID blocking                                                                                      | Block Caller ID, on page 62                                  |
| Added a new topic to support username and password collection on HTTP authentication challenge                                           | Set Up Profile Account, on page 69                           |
| Updated the menu navigation for ringtone setting to support audio equalizers to customize audio for handset and headset (acoustic audio) | Change the Ringtone, on page 59                              |
| Added a new topic to support audio equalizers to customize audio for handset and headset (acoustic audio)                                | Specify an Audio Device for a Call, on page 68               |

| Revisions                                           | New or Changed Sections                                        |
|-----------------------------------------------------|----------------------------------------------------------------|
| Updated the topic to support screen saver type lock | Change the Screen Saver, on page 64                            |
| removal                                             | Configure the Screen Saver with the Phone Web Page, on page 65 |

# New and Changed for Firmware Release 11.1(2)

| Feature                | New or Changed Sections                                                                                                    |
|------------------------|----------------------------------------------------------------------------------------------------|
| Emergency Call Support | Make an Emergency Call, on page 24                                                                                                    |
| Reverse Name Lookup    | Administrators enable and disable this feature. For information about this feature, see Reverse Name Lookup for Incoming and Outgoing Calls, on page 48. |

# **New and Changed for Firmware Release 11.1(1)**

| Revision                              | Updated Section                                       |
|---------------------------------------|-------------------------------------------------------|
| Adjust Contrast with a slider         | Adjust the Phone Screen Contrast, on page 67          |
| Call Recording Support                | Record a Call, on page 36                             |
| Instant Message and Presence Contacts | Instant Message and Presence Contacts, on page 36     |
| Presence                              | Presence, on page 37                                  |
|                                       | Make a Call to an IM and Presence Contact, on page 37 |
|                                       | Change Your Presence State, on page 37                |
| Call Center Support                   | Call Center Features, on page 39                      |
| XSI Call Logs - Server All Calls menu | View Your Recent Calls, on page 49                    |

# New and Changed Features for Firmware Release 11.0(1)

| Revision                                                                           | Updated Section                                             |
|------------------------------------------------------------------------------------|-------------------------------------------------------------|
| Configure a line key to perform a speed dial either with a VID or without a VID    | Use the Line in Focus for Speed-Dial Calls, on page 26      |
| Perform a check to confirm whether the call is made with the current focusing line | Use the Line in Focus to Check Speed-Dial Calls, on page 27 |
| A star code is added to Conference hard key from the phone web page                | Conference with a Star Code, on page 35                     |
| Logo can be added as phone background                                              | Add a Logo as a Phone Background, on page 66                |

# **New and Changed Features for Firmware Release 11.0**

| Revision                                                                                   | Updated Section                                                                 |
|--------------------------------------------------------------------------------------------|---------------------------------------------------------------------------------|
| Added voicemail setup on Your Phone.                                                       | Set Up Voicemail on Your Phone, on page 55                                      |
| Added viewing customization state on the phone                                             | View the Customization State on the Phone, on page 18                           |
| Added DND Star Code support                                                                | Turn On or Turn Off DND Using a Star Code, on page 29                           |
| Added guest sign-in support                                                                | Sign in to a Phone as a Guest, on page 9                                        |
| Added creating a contact from a call history record                                        | Create a Contact From a Recents Record, on page 52                              |
| Added adding a user password                                                               | Set a Password on Initial Phone Boot Up, on page 8                              |
| Added change display mode                                                                  | Change the Display Mode, on page 63                                             |
| Added forwarding a call in specific situations in configuration utility                    | Forward a Call in Specific Situations with the Phone Web Page, on page 33       |
| Added forwarding calls in specific situations from your phone                              | Forward Calls in Specific Situations from Your Phone, on page 60                |
| Added set up voicemail on your phone                                                       | Set Up Voicemail on Your Phone, on page 55                                      |
| Added viewing line status                                                                  | View the Line Status, on page 20                                                |
| Added viewing network status                                                               | View the Network Status, on page 19                                             |
| Added viewing phone status                                                                 | View the Phone Status, on page 19                                               |
| Added viewing profile rule                                                                 | Set the Profile Rule on the Phone, on page 10                                   |
| Added viewing reboot history                                                               | View the Reboot History, on page 21                                             |
| Added viewing the transaction status                                                       | View the Transaction Status, on page 20                                         |
| Added support for adding a new contact in personal directory in configuration utility page | Add a New Contact to Your Personal Address Book with Phone Web Page, on page 47 |
| Added assigning ringtone with Configuration Utility                                        | Assign a Ring Tone to an Extension with the Phone Web Page, on page 60          |
| Updated call forward feature                                                               | Forward Calls, on page 33                                                       |

| Revision                                           | Updated Section                                                |
|----------------------------------------------------|----------------------------------------------------------------|
| Updated personal address book with additional      | Personal Address Book, on page 46                              |
| features                                           | Add a New Contact to Your Personal Address Book, on page 46    |
|                                                    | Search for a Contact in Your Personal Address Book, on page 47 |
|                                                    | Call a Contact in Your Personal Address Book, on page 47       |
|                                                    | Edit a Contact in Your Personal Address Book, on page 47       |
|                                                    | Remove a Contact from Your Personal Address Book, on page 48   |
| Updated enhancement of BroadSoft Directory editing | Edit Your Contact Type in Your Broadsoft Directory, on page 44 |
|                                                    | Edit Your BroadSoft Directory Name, on page 44                 |
|                                                    | Edit the Server Name of Your BroadSoft Directory, on page 45   |
|                                                    | Edit User ID of Your BroadSoft Directory, on page 45           |
|                                                    | Edit Your BroadSoft Directory Password, on page 45             |
| Updated voicemail support                          | Check for New Voice Messages                                   |
| Updated Shared Line support                        | Shared Lines, on page 39                                       |
| Updated Enhanced Line Mode support                 | Softkey, Line, and Feature Buttons, on page 14                 |
|                                                    | Navigation, on page 14                                         |
|                                                    | Differences Between Phone Calls and Lines, on page 16          |
| Updated call history support                       | Recent Calls List, on page 49                                  |
| Updated screensaver support                        | Change the Screen Saver, on page 64                            |
| Updated Problem Report Tool support                | Report All Phone Issues, on page 21                            |
| Updated DND support                                | Turn On Do Not Disturb, on page 29                             |
|                                                    | Turn on Do Not Disturb for a Specific Line, on page 61         |

### New and Changed Features for Firmware Release 10.4(1)SR1

| Revision                       | Updated Section                                       |
|--------------------------------|-------------------------------------------------------|
| Added Multicast paging support | Page a Group of Phones (Multicast Paging), on page 38 |

# **New and Changed Features for Firmware Release 10.4(1)**

| Revision                               | Updated Section                                                                                                    |
|----------------------------------------|----------------------------------------------------------------------------------------------------|
| Added Speed-Dial support on a line key | Configure a Speed Dial on a Line Key, on page 26<br>Remove a Speed Dial from a Line Key, on page 26                                  |
| Added Provisioning Authority support   | Sign into Your Extension from Another Phone (Extension Mobility), on page 8 Sign out of Your Extension from Another Phone, on page 9 |
| Added Busy Lamp Field support          | Monitor a Coworker's Line, on page 10                                                                                                |

# **Phone Setup**

Typically, your administrator sets up your phone and connects it to the network. If your phone is not set up and connected, contact your administrator for instructions.

## **Adjust the Handset Rest**

If your phone is wall-mounted or if the handset slips out of the cradle too easily, you may need to adjust the handset rest to ensure that the receiver does not slip out of the cradle.

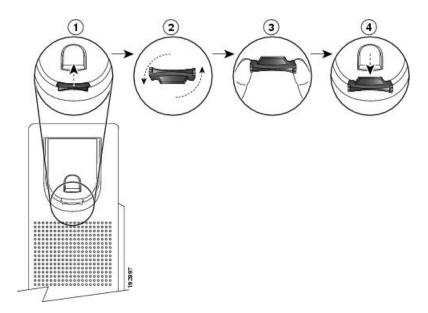

#### **Procedure**

- **Step 1** Remove the handset from the cradle and pull the plastic tab from the handset rest.
- **Step 2** Rotate the tab 180 degrees.
- **Step 3** Hold the tab between two fingers, with the corner notches facing you.
- **Step 4** Line up the tab with the slot in the cradle and press the tab evenly into the slot. An extension protrudes from the top of the rotated tab.
- **Step 5** Return the handset to the handset rest.

# **Change the Viewing Angle of Your Phone**

You can change the angle of the phone, except the Cisco IP Phone 7811, to eliminate glare on the screen.

#### **Procedure**

- **Step 1** Unplug the phone from the network.
- **Step 2** Place the phone so that the keypad faces the desktop.
- **Step 3** Grasp one side of the footstand with one hand and place your other hand on the phone.
- **Step 4** Hold down the phone and pull up on the footstand.
- **Step 5** Turn the footstand over.
- **Step 6** Push the footstand back into the phone until the stand locks into place.
- **Step 7** Place the phone upright and plug it into the network.

### **Connect to the Network**

You need to connect the phone to the telephone network.

• Wired connection—The phone is plugged into the network using an Ethernet cable.

### **Set a Password on Initial Phone Boot Up**

The first time your phone boots up, you may be prompted to set a password. If you are not prompted, your administrator has created a password for you.

#### **Procedure**

- **Step 1** Enter your password in the **New password** and **Reenter new password** fields.
- Step 2 Press Save.

# Sign into Your Extension from Another Phone (Extension Mobility)

If extension mobility is configured, you can sign into a different phone in your network and have it act the same as your phone. After you sign in, the phone adopts your personal directory number.

#### Before you begin

Your administrator configures provisioning authority.

#### **Procedure**

- Step 1 Press Sign in.
- **Step 2** Enter your username and password, then press **Sign in**.

The password field allows two input methods: alphanumeric and numeric. While you type in the password, you see the **Options** softkey on the phone. Use this softkey to change the current password input type. Select **Input all** for alphanumeric input and select **Input num** for numeric entry. Your administrator configures the password input method on the phone web page.

# **Sign out of Your Extension from Another Phone**

#### **Procedure**

Press Sign out.

# Sign in to a Phone as a Guest

Your phone has a guest account when your administrator enables hoteling on your phone. You can then sign in to a different phone in your network as a guest.

#### **Procedure**

Step 1 Press Sign in.

**Step 2** Enter your user ID and password.

The password field uses two types of input methods; alphanumeric and numeric. While you type in the password, you see **Options** softkey on the phone. You can use this softkey to change the current password input type. Select **Input all** for alphanumeric input and select **Input num** for numeric entry.

Step 3 Press Save.

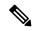

Note

An administrator can set up a phone to make emergency calls. Whenever you sign in as a guest to a registered phone, the phone transfers a request to obtain the location of the phone. The location is sent to the emergency services when you make an emergency call.

### Sign Out of a Phone as a Guest

#### **Procedure**

Step 1 Press Guest Out.

Step 2 Press Sign Out.

### Set the Profile Rule on the Phone

#### **Procedure**

- Step 1 Press Applications
- **Step 2** Select Device administration > Profile rule.
- Step 3 Press Resync.

# **Monitor a Coworker's Line**

With the busy lamp field feature, you can monitor the line status of a coworker or supervisor. This feature is useful if you routinely handle calls for a colleague and need to see their ability to answer a call.

If this feature is configured on your phone, the following LED colors display on a line key:

- A green LED—Monitored line is available.
- A red LED—Monitored line is busy.
- A red fast blinking LED—A call is ringing to the monitored line.
- An amber LED—A configuration error occurred when this feature was being set up.

On your phone, you see the caller ID for the calls that you receive. For lines that you monitor, you do not see caller ID.

You can use this feature with speed dial or call pickup for even greater flexibility. You may see different icons displayed on your phone based on your combination of features. The following table shows the various busy lamp field icons based on each feature combination.

#### Table 2: Busy Lamp Field Icons

|          | Busy Lamp<br>Field | Busy Lamp<br>Field and<br>Speed Dial | Busy<br>Lamp<br>Field<br>and Call<br>Park | Busy Lamp<br>Field and<br>Call Pickup | Busy Lamp Field,<br>Speed Dial, and<br>Call Pickup | Busy Lamp<br>Field,<br>Speed Dial,<br>and Call<br>Park | Busy Lamp<br>Field, Call<br>Pickup, and Call<br>Park | Busy Lamp Field,<br>Speed Dial, Call<br>Pickup, and Call<br>Park |
|----------|--------------------|--------------------------------------|-------------------------------------------|---------------------------------------|----------------------------------------------------|--------------------------------------------------------|------------------------------------------------------|------------------------------------------------------------------|
| Idle     | 0                  | 0                                    | 0                                         | •                                     | =(                                                 | =(                                                     | L                                                    | <b>=</b> (                                                       |
| Alerting | •                  | =(                                   | •                                         | •                                     | L                                                  | =(                                                     | L                                                    | •                                                                |
| In use   | •                  | =(                                   | •                                         | •                                     | =(                                                 | =(                                                     | L                                                    | =(                                                               |

|                | Busy Lamp<br>Field | Busy Lamp<br>Field and<br>Speed Dial | Busy<br>Lamp<br>Field<br>and Call<br>Park | Busy Lamp<br>Field and<br>Call Pickup | Busy Lamp Field,<br>Speed Dial, and<br>Call Pickup | Busy Lamp<br>Field,<br>Speed Dial,<br>and Call<br>Park | Busy Lamp<br>Field, Call<br>Pickup, and Call<br>Park | Busy Lamp Field,<br>Speed Dial, Call<br>Pickup, and Call<br>Park |
|----------------|--------------------|--------------------------------------|-------------------------------------------|---------------------------------------|----------------------------------------------------|--------------------------------------------------------|------------------------------------------------------|------------------------------------------------------------------|
| Call<br>parked | -                  | -                                    | ~                                         | -                                     | -                                                  | ~                                                      | ~                                                    | ~                                                                |
| Error          | 8                  | ×                                    | 8                                         | 8                                     | 8                                                  | 8                                                      | 8                                                    | 8                                                                |

# **Phone Web Page**

You can customize some phone settings with the phone web page, which you access from your computer. Your administrator gives you the page URL, your user ID, and password.

In the phone web page, you can control features, line settings, and phone services for your phone.

- Phone features include speed dial, do not disturb, and your personal address book.
- Line settings affect a specific phone line (directory number) on your phone. Line settings can include call forwarding, visual and audio message indicators, ring patterns, and other line-specific settings.

The following table describes some specific features that you configure using the phone web page.

| Features                   | Description                                                                                                    |
|----------------------------|----------------------------------------------------------------------------------------------------|
| Call forward               | You specify the number that will receive calls when call forward is enabled on the phone. Use the phone web page to set up more complicated call forward functions, for example, when your line is busy. |
| Speed dial                 | You assign phone numbers to speed-dial numbers so that you can quickly call that person.                                                                                                    |
| Ringtone                   | You assign a ringtone to a specific line.                                                                                                    |
| Personal directory contact | You add a contact to your personal directory with phone web page.                                                                                                    |

#### **Related Topics**

Speed Dial, on page 25 Forward Calls, on page 33

### **Speed-Dial Numbers**

When you dial a number on your phone, you enter a series of digits. When you set up a speed-dial number, the speed-dial number must contain all the digits you need to make the call. For example, if you need to dial 9 to get an outside line, you enter the number 9 and then the number you want to dial.

You can also add other dialed digits to the number. Examples of additional digits include a meeting access code, an extension, a voicemail password, an authorization code, and a billing code.

The dial string can contain the following characters:

- 0 to 9
- Pound (#)
- Asterisk (\*)
- Comma (,)—This is the pause character, and gives a 2- second delay in the dialing. You can have several commas in a row. For example, two commas (,,) represent a pause of 4 seconds.

The rules for dial strings are:

- Use the comma to separate the parts of the dial string.
- An authorization code must always precede a billing code in the speed-dial string.
- A single comma is required between the authorization code and the billing code in the string.
- A speed-dial label is required for speed dials with authorization codes and additional digits.

Before you configure the speed dial, try to dial the digits manually at least once to ensure that the digit sequence is correct.

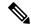

Note

Your phone does not save the authorization code, billing code, or extra digits from the speed dial in the call history. If you press **Redial** after you connect to a speed-dial destination, the phone prompts you to enter any required authorization code, billing code, or additional digits manually.

#### Example

To set up a speed-dial number to call a person at a specific extension, and if you need an authorization code and billing code, consider the following requirements:

- You need to dial 9 for an outside line.
- You want to call 5556543.
- You need to input the authorization code 1234.
- You need to input the billing code 9876.
- You must wait for 4 seconds.
- After the call connects, you must dial the extension 56789#.

In this scenario, the speed-dial number is 95556543, 1234, 9876, , 56789#.

# **Buttons and Hardware**

The Cisco IP Phone 7800 Series has distinct hardware types:

- Cisco IP Phone 7811 No buttons on either side of the screen
- Cisco IP Phone 7821 Two buttons on the left side of the screen
- Cisco IP Phone 7841 Two buttons on either side of the screen
- Cisco IP Phone 7861 16 buttons at the right edge of the phone

The following figure shows the Cisco IP Phone 7841.

Figure 1: Cisco IP Phone 7800 Series Buttons and Features

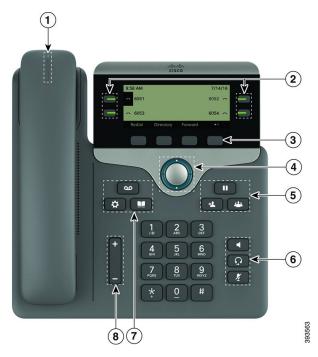

| 1 | Handset and Handset light strip               | Indicates whether you have an incoming call (flashing red) or a new voice message (steady red).                                                                                                    |
|---|-----------------------------------------------|----------------------------------------------------------------------------------------------------|
| 2 | Programmable feature buttons and line buttons | Access your phone lines, features, and call sessions.  For more information, see SoftKey, Line, and Feature Button on page 13.  The Cisco IP Phone 7811 does not have programmable feature buttons or line buttons. |
| 3 | Softkey buttons                               | Access functions and services.  For more information, see SoftKey, Line, and Feature Button on page 13.                                                                                                    |
| 4 | Navigation cluster                            | Navigation ring and <b>Select</b> button. Scroll through menus, highlight items, and select the highlighted item.                                                                                                   |

| 5 | Hold/Resume, Conference, and Transfer   | Hold/Resume Place an active call on hold and resume the held call.                               |
|---|-----------------------------------------|--------------------------------------------------------------------------------------------------|
|   |                                         | Conference Create a conference call.                                                             |
|   |                                         | Transfer Transfer a call.                                                                        |
| 6 | Speakerphone, Mute, and Headset         | Speakerphone Toggle the speakerphone on or off. When the speakerphone is on, the button is lit.  |
|   |                                         | Mute Toggle the microphone on or off. When the microphone is muted, the button is lit.           |
|   |                                         | <b>Headset</b> Toggle the headset on or off. When the headset is on, the button is lit.          |
|   |                                         | The Cisco IP Phone 7811 does not have a <b>Headset</b> button.                                   |
| 7 | Contacts, Applications, and<br>Messages | Contacts Access personal and corporate directories.                                              |
|   | Messages                                | Applications Access call history, user preferences, phone settings, and phone model information. |
|   |                                         | Messages Autodial your voice messaging system.                                                   |
| 8 | Volume button                           | -                                                                                                |
|   |                                         | Adjust the handset, headset, and speakerphone volume (off hook) and the ringer volume(on hook).  |

# **Navigation**

Use the outer ring of the Navigation cluster to scroll through menus and between lines. Use the inner **Select** button of the Navigation cluster to select items.

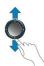

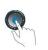

If a menu item has an index number, you can enter the index number with the keypad to select the item.

# **Softkey, Line, and Feature Buttons**

You can interact with the features on your phone in several ways:

- Softkeys, located below the screen, give you access to the function displayed on the screen above the softkey. The softkeys change depending on what you are doing at the time. The **More** ... softkey shows you that more functions are available.
- Feature and line buttons, located on either side of the screen, give you access to phone features and phone
  lines.
  - Feature buttons—Used for features such as **Speed dial** or **Call pickup**, and to view your status on another line.
  - Line buttons—Used to initiate or answer a call or resume a held call. You can also use a line key to open and close the call session window, and to navigate through the call session window. Open the call session window to see the calls on the line.

Feature and line buttons illuminate to indicate status:

- Green—Line is idle.
- Red, steady—Line is active or in use.
- Red, flashing—Line is on hold or there is an inbound call.
- Amber, steady—Line is unregistered (cannot be used).

Some functions can be set up as softkeys or as feature buttons. You can also access some functions with softkeys or the associated hard button.

### **Phone Screen Features**

The phone screen shows information about your phone such as directory number, active call and line status, softkeys, speed dials, placed calls, and phone menu listings. The screen is made up of three sections: the header row, the middle section, and the footer row.

Figure 2: Cisco IP Phone 7800 Screen

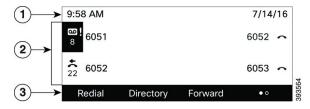

- At the top of the screen is the header row. The header row displays the phone number, current date and time, as well a number of icons. The icons display when features are active.
- The middle of the phone screen displays the information associated with the line and feature buttons on the phone.

When you select a line which has more than two registered lines, a black box highlight around the selected line is displayed. There will be no highlight for an active call.

Active and incoming call screen supports more than 21 characters. The Cisco IP Phone can display 15 digits on the phone screen when line is inactive.

| 3 | The bottom row of the screen contains the softkey labels. Each label indicates the action for the |  |
|---|---------------------------------------------------------------------------------------------------|--|
|   | softkey button below the screen.                                                                  |  |

#### Clean the Phone Screen

#### **Procedure**

If your phone screen gets dirty, wipe it with a soft, dry cloth.

Caution

Do not use any liquids or powders on the phone because they can contaminate the phone components and cause failures.

### **Differences Between Phone Calls and Lines**

We use the terms *lines* and *calls* in very specific ways to explain how to use your phone.

- Lines—Each line corresponds to a directory number or intercom number that others can use to call you. You have as many lines as you have directory numbers and phone line icons.
- Calls—Each line can support multiple calls. By default, your phone supports two connected calls per line, but your administrator can adjust this number according to your needs.

Only one call can be active at any time; other calls are automatically placed on hold.

Here is an example: If you have two lines and each line supports four calls, then you could have up to eight connected calls at one time. Only one of those calls is active and the other seven are held calls.

# **Power Requirements**

The following Cisco-approved power adaptors must be used with the Cisco IP Phone 7800 Series:

- Phihong adapter (PSC18U-480); Rating: 48 VDC 0.38A
- Delta adapter (EADP-18VB B); Rating: 48 VDC 0.375A

# **Energy Savings**

Your administrator can reduce the amount of power that the phone screen uses when you're not using your phone. Level of energy-saving that your administrator can set up:

• Power Save—The backlight or screen turns off when the phone has been inactive for a period of time.

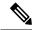

Note

The Cisco IP Phone 7811 does not support Power Save.

#### **Related Topics**

Adjust the Phone Screen Backlight, on page 67

# **Additional Help and Information**

If you have questions about the functions available on your phone, contact your administrator.

The Cisco website (https://www.cisco.com) contains more information about the phones and call control systems.

• For quick start guides and end-user guides in English, follow this link:

https://www.cisco.com/c/en/us/support/collaboration-endpoints/ip-phone-7800-series-multiplatform-firmware/products-user-guide-list.html

• For guides in languages other than English, follow this link:

https://www.cisco.com/c/en/us/support/collaboration-endpoints/ip-phone-7800-series-multiplatform-firmware/tsd-products-support-translated-end-user-guides-list.html

• For licensing information, follow this link:

https://www.cisco.com/c/en/us/support/collaboration-endpoints/ip-phone-7800-series-multiplatform-firmware/products-licensing-information-listing.html

### **Accessibility Features**

Cisco IP Phones provide accessibility features for the vision impaired, the blind, and the hearing and mobility impaired.

For detailed information about the accessibility features on these phones, see http://www.cisco.com/c/en/us/support/collaboration-endpoints/unified-ip-phone-7800-series/products-technical-reference-list.html.

You can also find more information about accessibility at this Cisco website:

http://www.cisco.com/web/about/responsibility/accessibility/index.html

### **Troubleshooting**

You may experience issues related to the following scenarios:

- Your phone cannot communicate with the call control system.
- The call control system has communication or internal problems.
- Your phone has internal problems.

If you experience problems, your administrator can help troubleshoot the root cause of the problem.

#### **Find Information About Your Phone**

Your administrator may ask for information about your phone. This information uniquely identifies the phone for troubleshooting purposes.

#### **Procedure**

Step 1 Press Applications

**Step 2** Select **Status** > **Product Information**.

You can view the following information:

Product name — Model number of the Cisco IP Phone.

**Serial number**— Serial number of the Cisco IP Phone.

MAC address—Hardware address of the Cisco IP Phone.

**Software version**—Version number of the Cisco IP Phone firmware.

Hardware version—Version number of the Cisco IP Phone hardware.

**Certificate**—Status of the client certificate, which authenticates the Cisco IP Phone for use in the ITSP network. This field indicates if the client certificate is properly installed in the phone.

**Customization**—For an RC unit, this field indicates whether the unit has been customized or not. Pending indicates a new RC unit that is ready for provisioning. If the unit has already retrieved its customized profile, this field displays the Customization state as Acquired.

**Step 3** Press **Back** to return to the Applications screen.

### View the Customization State on the Phone

After the RC download from the EDOS server completes, you can view the customization state of a phone on the screen.

Here are the descriptions of the remote customization states:

- Open—The phone has booted for the first time and is not configured.
- Aborted—Remote Customization is aborted due to other provisioning, for example, DHCP options.
- Pending—The profile has been downloaded from the EDOS server.
- Custom-Pending—The phone has downloaded a redirect URL from the EDOS server.
- Acquired—In the profile downloaded from the EDOS server, there is a redirect URL for provision configuration. If the redirect URL download from the provisioning server is successful, this state is displayed.
- Unavailable—Remote customization has stopped because the EDOS server responded with an empty provisioning file and the HTTP response was 200 OK.

#### **Procedure**

- Step 1 Press Applications .
- **Step 2** Select Status > Product information > Customization.

#### Step 3 Press Back.

#### **View the Network Status**

#### **Procedure**

### Step 1 Press Applications

#### **Step 2** Select **Status** > **Network Status**.

You can view the following information:

- Network type—Indicates the type of Local Area Netwrok (LAN) connection that the phone uses.
- Network status—Indicates if the phone is connected to a network.
- IPv4—IP address of the phone. You can see information on IP address, VLAN ID, Addressing type, IP status, Subnet mask, Default router, Domain Name Server (DNS) 1, DNS 2 of the phone.
- IPv6—IP address of the phone. You can see information on IP address, VLAN ID, Addressing type, IP status, Subnet mask, Default router, Domain Name Server (DNS) 1, DNS 2 of the phone.
- MAC address—Unique Media Access Control (MAC) address of the phone.
- Host name—Displays the current host name assigned to the phone.
- Domain—Displays the network domain name of the phone. Default: cisco.com
- Switch port link—Status of the switch port.
- Switch port config—Indicates speed and duplex of the network port.
- PC port config—Indicates speed and duplex of the PC port.
- PC port link—Indicates speed and duplex of the PC port.

### **View the Phone Status**

#### **Procedure**

- Step 1 Press Applications
- **Step 2** Select Status > Phone Status > Phone Status.

You can view the following information:

- Elapsed time—Total time elapsed since the last reboot of the system
- Tx (Packets)—Transmitted packets from the phone.

• Rx (Packets)—Received packets from the phone.

### **View the Status Messages on the Phone**

#### **Procedure**

- Step 1 Press Applications ...
- **Step 2** Select Status > Status messages.

You can view a log of the various phone statuses since provisioning was last done.

**Note** Status messages reflect UTC time and are not affected by the timezone settings on the phone.

Step 3 Press Back.

#### **View the Line Status**

#### **Procedure**

- Step 1 Press Applications .
- **Step 2** Select Status > Phone status > Line status.

You can view the status of each line on the phone.

#### **View the Transaction Status**

#### **Procedure**

- Step 1 Press Applications .
- $\textbf{Step 2} \qquad \qquad \textbf{Select Network configuration} > \textbf{Ethernet configuration} > \textbf{802.1X authentication} > \textbf{Transaction status}.$

You can view the following information:

- Transaction status
- Protocol

### **View the Reboot History**

#### **Procedure**

- Step 1 Press Applications
- Step 2 Select Status > Reboot history.

You can view the details of the date and time whenever the phone has rebooted, no matter why the phone rebooted.

### **Report All Phone Issues**

You can use the Problem Reporting Tool (PRT) to collect and send phone logs, and to report problems to your administrator.

#### **Procedure**

- Step 1 Press Applications
- Step 2 Select Status > Report problem.
- **Step 3** Enter the date that you experienced the problem in the **Date of problem** field. The current date appears in this field by default.
- **Step 4** Enter the time that you experienced the problem in the **Time of problem** field. The current time appears in this field by default.
- **Step 5** Select **Problem description**.
- **Step 6** Select a description from the displayed list.
- Step 7 Press Submit.

### **Factory Reset the Phone from Phone Web Page**

You can restore your phone to its original manufacturer settings from the phone web page. After you reset the phone, you can reconfigure it.

#### **Procedure**

Enter the URL in a supported web browser and click Confirm Factory Reset

### **Identify Phone Issues with a URL in the Phone Web Page**

When the phone doesn't work or doesn't register, a network error or any misconfiguration might be the cause. To identify the cause, add a specific IP address or a domain name to the phone admin page. Then, try to access so that the phone can ping the destination and display the cause.

#### **Procedure**

In a supported web browser, enter a URL that consists of your phone IP address and the destination IP that you want to ping. Enter the URL using the format:

http:/<Phone IP>/admin/ping?<ping destination>, where:

<*Phone IP*> = actual IP address of your phone.

/admin = path to the access admin page of your phone.

<ping destination> = any IP address or domain name that you want to ping.

The ping destination allows only alphanumeric characters, '-', and "\_" (underscores). Otherwise the phone shows an error on the web page. If the *<ping destination>* includes spaces, the phone uses only the first part of the address as the pinging destination.

For example, to ping the 192.168.1.1 address:

http://<Phone IP>/admin/ping?192.168.1.1 cisco.com

### **Lost Phone Connectivity**

Sometimes your phone can lose its connection to the call control system. When this connection is lost, your phone displays a message.

If you are on an active call when the connection is lost, the call continues. However, you do not have access to all normal phone functions because some functions require information from the call control system. Your softkeys might not work as you expect.

When the phone reconnects to the call control system, you'll be able to use your phone normally again.

# **Cisco One-Year Limited Hardware Warranty Terms**

Special terms apply to your hardware warranty and services that you can use during the warranty period.

Your formal Warranty Statement, including the warranties and license agreements applicable to Cisco software, is available on Cisco.com at this URL: https://www.cisco.com/go/hwwarranty.

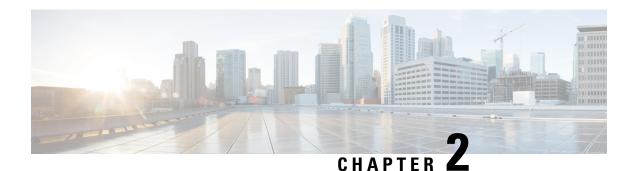

# **Calls**

- Make Calls, on page 23
- Answer Calls, on page 27
- Mute Your Call, on page 30
- Hold Calls, on page 30
- Forward Calls, on page 33
- Forward a Call in Specific Situations with the Phone Web Page, on page 33
- Transfer Calls, on page 34
- Conference Calls and Meetings, on page 35
- Record a Call, on page 36
- Instant Message and Presence Contacts, on page 36
- Page a Group of Phones (Multicast Paging), on page 38
- Multiple Lines, on page 38
- Call Center Features, on page 39

### **Make Calls**

Your phone works just like a regular phone. But we make it easier for you to make calls.

### Make a Call

Use your phone just like any other phone to make a call.

#### **Procedure**

Enter a number and pick up the handset.

### Make a Call with the Speakerphone

Use your speakerphone for hands-free calling. Keep in mind that your coworkers might be able to hear your call too.

#### **Procedure**

- **Step 1** Enter a number using the keypad.
- Step 2 Press Speakerphone \_\_\_\_\_\_

### Make a Call with a Headset

Use your headset for hands-free calling that won't disturb your coworker and gives you some privacy.

#### **Procedure**

- Step 1 Plug in a headset.
- **Step 2** Enter a number using the keypad.
- Step 3 Press Headset ...

### **Make an Emergency Call**

Use your phone to make an emergency call, similar to any other call. When you dial the emergency number, your emergency services get your phone number and location so that they can assist you.

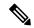

Note

If your call disconnects, the emergency services can call you back.

#### Before you begin

Your phone must be set up to obtain your physical location. Emergency services personnel need your location to find you when you make an emergency call.

#### **Procedure**

Enter the emergency number and lift the handset.

### **Redial a Number**

You can call the most recently dialed phone number.

#### **Procedure**

**Step 1** (Optional) Select a line.

Step 2 Press Redial.

### **Speed Dial**

Speed Dial allows you to press a button, enter a preset code, or select a phone screen item to place a call. You can configure the speed dial from the phone screen and also from the phone web page.

You can edit, delete, and validate a speed-dial code.

#### **Related Topics**

Phone Web Page, on page 11 Speed-Dial Numbers, on page 11

### **Assign a Speed-Dial Code from the Phone Screen**

You can configure a speed-dial index from your phone screen. You can also assign a speed-dial code from the phone web page.

#### **Procedure**

- Step 1 Press Applications
- Step 2 Select Speed dial.
- **Step 3** Scroll to an unassigned speed-dial index.
- **Step 4** Press **Edit** and do one of the following:
  - Enter the name and number.
  - Select **Option** > **Select from contact** to select a contact from the address book.
- **Step 5** Press **Save**.

### Make a Call with a Speed-Dial Code

#### Before you begin

Set up speed-dial codes on the phone web page or from your phone screen.

#### **Procedure**

Enter the speed-dial code and press Call.

### Configure a Speed Dial on a Line Key

You can press any idle line key on your phone and set up speed dial on it. The speed-dial icon, the name, and the extension number are displayed on your phone screen next to the line key. You can also verify this change by checking the **Extended Function** field on the web page. After you configure the speed dial on a line key, you can press the line key to modify the speed-dial information and assign a new phone number and name. You can press the line key that has speed-dial configured to speed dial a number.

#### Before you begin

Go to the web page and disable the line key that will become the speed dial key.

#### **Procedure**

- **Step 1** Press any idle line key on your phone for at least two seconds.
- **Step 2** In the **Speed-Dial** window, add the speed-dial name and phone number to call when you press this line key.
- Step 3 Click Save.

### Remove a Speed Dial from a Line Key

You can press a line key on your phone and delete speed dial assigned to it. The speed dial on the line key is removed. Check the phone web page to confirm that the speed dial is removed.

#### **Procedure**

- **Step 1** Press a line key that has a speed dial configured for at least two seconds.
- **Step 2** Press **Option** > **Delete** in the **Speed-Dial** window on the phone screen.

### **Use the Line in Focus for Speed-Dial Calls**

You can configure a line key to perform a speed dial either with a Voice Profile ID (VID) or without a VID. When both are configured, VID has a higher priority. The call is routed to that line.

If a line key is configured without VID, you can configure a speed-dial key to use the line in focus.

#### **Procedure**

- **Step 1** Configure a speed-dial key without using VID.
- **Step 2** Change the focus to the line that you prefer.
- **Step 3** Press the speed-dial key to make a call.

The call is made with the line in focus.

If the existing number of calls on the line in focus is equal to the value set in the **Call Appearances Per Line** field in the phone web page, the speed-dial call is made from the next available line.

# **Use the Line in Focus to Check Speed-Dial Calls**

If a line key is configured without VID, you can perform a check to confirm whether the call is made with the line in focus.

#### **Procedure**

- **Step 1** Configure a speed-dial key without using VID.
- **Step 2** Change the focus to the line that you prefer.
- **Step 3** Press the speed-dial key to make a call.

The call is made with the line in focus.

### **Dial an International Number**

You can dial international calls when you prefix the phone number with a plus (+) sign.

#### **Procedure**

**Step 1** Press and hold **star (\*)** for at least 1 second.

The plus (+) sign is displayed as the first digit in the phone number.

- **Step 2** Enter the phone number.
- **Step 3** Press Call or wait 10 seconds after the last key press to automatically place the call.

### **Secure Calls**

Your administrator can take steps to protect your calls from tampering by people outside your company. When a lock icon is displayed on your phone during a call, your phone call is secure. Depending upon how your phone is configured, you may have to sign on before you make a call or before a security tone plays over your handset.

### **Answer Calls**

Your Cisco IP Phone works just like a regular phone. But we make it easier for you to answer calls.

### **Answer a Call**

#### **Procedure**

Press the flashing red line button.

# **Answer Call Waiting**

When you're on an active call, you know that a call is waiting when you hear a single beep and the line button flashes red.

#### **Procedure**

- **Step 1** (Optional) If you have more than one call waiting, select an incoming call.
- **Step 2** Press the line button.

### **Decline a Call**

You can send an active or ringing call to your voicemail system or to a preset phone number.

#### **Procedure**

Decline a call by performing one of the following actions:

- Press Decline.
- If you have multiple incoming calls, highlight the incoming call and press Decline.

# **Silence an Incoming Call**

You can silence an incoming call when you are busy and don't want to be disturbed. The phone stops ringing, but you get a visual alert, and, can answer the phone call.

#### Before you begin

Your administrator configures the **Ignore** softkey on your phone.

#### **Procedure**

Silence the incoming call by any of the methods:

• Press the **Ignore** softkey. When you press this softkey the softkey disappears from the phone screen, and, is restored again during the next incoming call.

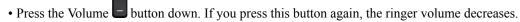

The ringer volume is restored during the next incoming call.

### **Turn On Do Not Disturb**

Use Do Not Disturb (DND) to silence your phone and ignore incoming call notifications when you need to avoid distractions.

When you enable DND, your incoming calls forward to another number, such as your voicemail, if it is set up.

When DND is turned on, **Do not disturb** is displayed in the top bar of the phone screen.

When you enable DND, by default, it affects all lines on your phone. You can also enable DND on a specific line from the **Preferences** menu. However, you will always receive intercom and emergency calls, even when DND is turned on.

When a line key has both feature key sync and DND enabled, the icon is displayed next to the line key label.

#### **Procedure**

- **Step 1** Press **DND** to turn on DND.
- **Step 2** Press **Clr DND** again to turn off DND.

#### **Related Topics**

Phone Web Page, on page 11

Turn on Do Not Disturb for a Specific Line, on page 61

# Turn On or Turn Off DND Using a Star Code

You can turn on or turn off the do not disturb feature by dialing the respective star codes that are configured for your phone. The administrator enters the star codes in the **DND Act Code** and **DND Deact Code** fields respectively on the phone web page.

- **Step 1** To turn on DND, dial the star code provided by your administrator.
- **Step 2** To turn off DND, dial the star code provided by your administrator.

# **Answer a Coworker's Phone (Call Pickup)**

If you share call handling tasks with your coworkers, you can answer a call that is ringing on a coworker's phone. First, your administrator has to assign you to at least one call pickup group.

### **Answer a Call Within Your Group (Pickup)**

You can answer a call that rings on another phone within your call pickup group. If multiple calls are available for pickup, you'll answer the call that has been ringing for the longest time.

#### **Procedure**

- **Step 1** (Optional) Press the line button.
- **Step 2** Press **PickUp** to transfer an incoming call within your pickup group to your phone.

# **Mute Your Call**

While you are on a call, you can mute the audio so that you can hear the other person, but they cannot hear you.

#### **Procedure**

- Step 1 Press Mute
- **Step 2** Press **Mute** again to turn mute off.

# **Hold Calls**

### **Put a Call on Hold**

You can put an active call on hold and then resume the call when you're ready.

- Step 1 Press Hold
- **Step 2** To resume a call from hold, press **Hold** again.

# **Answer a Call Left on Hold for Too Long**

Use the:

- Flashing red line button
- Flashing message indicator on the handset
- Visual notification on the phone screen
- Ringing notification on the phone if a hold reminder is configured with phone web page

#### **Procedure**

Press **Hold** or **Resume** to resume the held call.

# **Swap Between Active and Held Calls**

You can easily switch between active and held calls.

#### **Procedure**

Press the line button for the held call, then press **Resume** to resume that call and place the other call on hold automatically.

# **Swap Between Active and Held Calls on the Cisco IP Phone 7811**

The Cisco IP Phone 7811 does not have line buttons. If you have a held call and an active call, you see the **Calls** softkey. Also, If you have more than two calls, you see the **Calls** softkey.

#### **Procedure**

- Step 1 Press Calls.
- **Step 2** Select a call.
- Step 3 Press Resume

### **Call Park**

You can use your phone to park a call. You can then retrieve the call either from your phone or another phone, such as a phone at a coworker's desk or in a conference room.

A parked call is monitored by your network so you won't forget about it. If the call remains parked for too long, you hear an alert. You can then answer, decline to answer, or ignore the call on your original phone. You can also continue retrieving it from another phone.

If you don't answer the call within a certain length of time, it's routed to voicemail or another destination, as set by your administrator.

#### Place a Call on Hold with Call Park

You can park an active call that you answered on your phone and then use another phone in the call control system to retrieve the call.

You can also park a call on your own phone. If so then you may not hear a recording.

You can park only one call at the call park number.

#### Before you begin

Your call must be active.

#### **Procedure**

- Step 1 Press Park.
  - Your phone plays a recorded message that asks for the number of the parked call.
- **Step 2** (Optional) If you have call park configured on a key expansion module, press the call park line key.
- **Step 3** Enter the number and press **Pound** (#).
- **Step 4** (Optional) Communicate the parked number to the person retrieving the call.

#### **Retrieve a Call on Hold with Call Park**

You can pick up a parked call from anywhere in your network.

#### Before you begin

You need the number that was used to park the call.

#### **Procedure**

- Step 1 Press Unpark.
- **Step 2** (Optional) Press the line key that has busy lamp field with call pickup configured to retrieve a call on hold.
- **Step 3** (Optional) If you have call park configured on a key expansion module, press the call park line key.
- **Step 4** Enter the number where the call is parked followed by **Pound** (#).

You can also enter **Pound (#)** to retrieve the parked call. If you retrieve a call parked on your own phone, you may not need to enter a number.

# **Forward Calls**

You can forward calls from any line on your phone to another number. Call forward is phone-line specific. If a call reaches you on a line where call forwarding is not enabled, the call rings as usual.

If a line is enabled with feature key sync and call forward on it, the call forward icon is displayed next to the line key label.

There are two ways of forwarding your calls:

- · Forward all calls
- Forward calls in special situations, such as when the phone is busy or there is no answer.

Verify that your calls are forwarded by looking for the **Fwd All** icon in the line label.

#### **Procedure**

- **Step 1** Press Fwd All on any idle line from which you want to forward your calls.
- **Step 2** Enter the call forward target number exactly as you would dial it from your phone, or select an entry from your list of recent calls.
- **Step 3** Press **Dial** to forward all calls to the specified number.

#### **Related Topics**

Phone Web Page, on page 11 Forward Calls in Specific Situations Turn On Call Forward for All Lines

# Forward a Call in Specific Situations with the Phone Web Page

Use the phone web page to set up your phone to forward all calls during specific situations, such as when your phone is busy.

You can also set up call forward from your user preferences.

- Step 1 On the phone web page, click User Login > Voice > User.
- Step 2 Under Call Forward section, set the Cfwd Settings to Yes and enter a phone number for each of the call forwarding services that you want to enable:
  - Cfwd All Dest—Forwards all calls.
  - Cfwd Busy Dest—Forwards calls only if the line is busy.
  - Cfwd No Ans Dest—Forwards calls only if the line is not answered.

• Cfwd No Ans Delay—Assigns a response delay time.

If your administrator disables the feature key synchronization (FKS) on your phone, you can enter the value as number of seconds after which call needs to be forwarded.

If your administrator enables feature key synchronization (FKS) on your phone, you can enter the value as number of rings after which call needs to be forwarded.

#### Step 3 Click Submit All Changes.

#### **Related Topics**

Settings, on page 59

### **Transfer Calls**

You can transfer an active call to another person.

### **Transfer a Call to Another Person**

When you transfer a call, you can stay on the original call until the other person answers. This gives you an opportunity to talk privately with the other person before you remove yourself from the call. If you don't want to talk, transfer the call before the other person answers.

You can also swap between both callers to consult with them individually before you remove yourself from the call.

#### **Procedure**

- Step 1 From a call that is not on hold, press Transfer
- **Step 2** Enter the other person's phone number.
- **Step 3** (Optional) Wait until you hear the line ring or until the other person answers the call.
- **Step 4** (Optional) Press the line key to return to the held call.
- **Step 5** Press **Transfer** again.

### **Consult Before You Complete a Transfer**

Before you transfer a call, you can talk to the person that you're transferring the call to.

#### Before you begin

You have an active call that needs to be transferred.

#### **Procedure**

| Step 1 | From a call that is not on hold, press <b>Transfer</b> .                     |
|--------|------------------------------------------------------------------------------|
| Step 2 | Enter the phone number for the party you want to transfer.                   |
| Step 3 | When the other person answers, you can talk to them.                         |
| Step 4 | (Optional) Press the line key to return to the held call.                    |
| Step 5 | (Optional) Press the line key to return to the transfer target phone number. |
| Step 6 | Press Transfer again.                                                        |

# **Conference Calls and Meetings**

You can talk with several people in a single call. You can dial another person and add them to the call. If you have multiple phone lines, you can join two calls across two lines. The conference ends when all participants hang up.

### Add Another Person to a Call

#### **Procedure**

- Step 1 From an active call, press Conference
   Step 2 Enter the phone number for the party you want to add and press Dial.
   Step 3 Press Conference.
- otop o 11055 conterence.

# **Conference with a Star Code**

Press the **Conference** button only once to combine many active calls into a conference and talk to several people in a single call.

#### Before you begin

Your administrator has added a star code to the **Conference** button from the phone web page.

- **Step 1** Make a call from a line and wait for an answer.
- **Step 2** Use the same line to call another number and wait for an answer. You can use the same line to call other numbers.
- Step 3 Press Conference only once.

All numbers are added to the conference call and you see the star code that represents the conference bridge URL with one of the active calls.

# **Record a Call**

When you're on an active call, you can record it. You might hear a notification tone as you record the call.

During a recording, you see different icons in different recording state. You see the icons on the Calls screen and also on the line key on which you are recording a call.

During a recording, you see different recording icons on the Calls screen. The icon depends on the recording state:

#### **Table 3: Recording Icons**

| Icon       | Meaning                 |
|------------|-------------------------|
| •          | Recording in progress   |
| <b>O</b>   | Recording in (7811)     |
| •          | Recording paused        |
| <b>©</b> © | Recording paused (7811) |

#### Before you begin

Your administrator enables your phone with call recording.

#### **Procedure**

- **Step 1** Press **Record** while on an active call.
- **Step 2** (Optional) While recording is in progress, you can press **PauseRec** to pause the recording.
- **Step 3** (Optional) Press **ResumeRec** to resume the recording.
- **Step 4** (Optional) Press **StopRec** to stop the recording.
- **Step 5** Press **End Call** to end the call.

# **Instant Message and Presence Contacts**

Instant message and presence (IM&P) contacts display their presence information. You can see if the person is available, busy, or unavailable, or if the person does not want to be disturbed.

You use the UC-One Communicator to manage your lists of contacts. Your phone gets your lists of contacts from the UC-One Communicator server.

When you use the phone, the phone sends status information to the UC-One Communicator.

### **Presence**

Your company may use the "UC-One Communicator" service and integrate it with the phone. You can use this service to display the status of your contacts.

On the phone, your status is displayed on the status line of the phone. You see one of the following:

- Available
- Away
- Do Not Disturb
- Offline

For more information on the "UC-One Communicator" service, see the Broadsoft documentation.

### Make a Call to an IM and Presence Contact

When you call someone on your IM&P contacts, their presence state is displayed in your call history.

#### **Procedure**

- Step 1 Press Contacts
- Step 2 Select IM&P.
- **Step 3** Select a directory.
- **Step 4** Select an entry.

The entry shows the status of your contact.

- **Step 5** (Optional) Press **Detail** to view the contact details and press **Back** to return to the contacts list.
- Step 6 Press Call.

### **Change Your Presence State**

Because the phone is always available, you need to set your presence manually on the phone.

- Step 1 Press Contacts
- Step 2 Press Presence.
- **Step 3** Select your presence from the list.
  - Available—You can take a call.
  - Away—You have stepped away from the phone for a short time.

- Do not disturb—You don't want to take a call.
- Offline—You are not available to take calls. Typically, you use this presence when you leave the phone for long periods of time.

# Page a Group of Phones (Multicast Paging)

Your administrator can configure your phone as a part of a paging group. In a paging group, your phone can automatically answer pages from other Multiplatform phones in the phone system. Each paging group has a unique number associated with it. Your administrator gives you the configured paging group numbers. When your phone is paged, you hear three short beeps. The phone establishes one-way audio between you and the phone that called you. You do not have to accept the page.

#### **Procedure**

Dial the number of the paging group.

# **Multiple Lines**

If you share phone numbers with other people, you could have multiple lines on your phone. When you have multiple lines, you have more calling features available to you.

# **View All Calls on Your Primary Line**

You can have a list of current and missed calls display on your primary line.

Use this feature if you have multiple lines and want to see all your calls—on all lines—displayed on a single screen. You can still filter for a specific line.

Your administrator sets up this feature.

### **Answer the Oldest Call First**

You can answer the oldest call available on all your phone lines, including Hold Reversion and Park Reversion calls that are in an alerting state. Incoming calls always have priority over Held or Park Reversion calls.

When working with multiple lines, you typically press the line button for the incoming call you want to answer. If you just want to answer the oldest call regardless of line, press **Answer**.

### **View All Calls on Your Phone**

You can view a list of all your active calls—from all your phone lines—sorted in chronological order, oldest to newest.

The list of all calls is useful if you have multiple lines or if you share lines with other users. The list displays all your calls together.

### **Shared Lines**

You can share a single phone number with one or more of your coworkers. For example, as an administrative assistant, you might be responsible for screening calls for the person that you support.

When you share a phone number, you can use that phone line just like you would any other line, but you should be aware of these special characteristics about shared lines:

- The shared phone number appears on all phones that share the number.
- If your coworker answers the call, the shared line button and the session button are solid red on your phone.
- If you put a call on hold, your line button is solid red and the session button pulses red. Your coworker's line button is also solid red and the session button pulses red.

#### Add Yourself to a Call on a Shared Line

You or your coworker can join a call on the shared line. Your administrator needs to enable the feature on your phone.

If a user with whom you share a line has privacy turned on, you can't see their line settings and you can't add yourself to their call.

#### **Procedure**

- **Step 1** Press the line button for the shared line.
- Step 2 Press Barge or BargeSilent.

# **Call Center Features**

Your administrator configures your phone as a call center phone.

### Sign In as a Call Center Agent

When you're ready to start your work as a call center agent, you sign into the phone and set your status.

- Step 1 Press AgtSgnIn.
- Step 2 Press Agt status.
- **Step 3** Highlight the **Available** status.

#### Step 4 Press Select.

# Sign Out as a Call Center Agent

When you're ready to end your work as a call center agent, change your status and sign out of the phone. After you sign out, you won't receive more call center calls.

If you're on a call and know that you will sign off as soon as the call completes, change your status to Wrap-up.

#### **Procedure**

Press AgtSgnOut.

### **Change Your Status as a Call Center Agent**

From time to time, you may need to take a brief break. To do that, change your status so that calls will not ring on your phone.

#### **Procedure**

- Step 1 Press Agt status.
- **Step 2** Highlight the **Unavailable** status.
- Step 3 Press Select.
- Step 4 Press Agt status.
- **Step 5** Highlight the **Available** status.
- Step 6 Press Select.
- **Step 7** Highlight the **Wrap-up** status.
- Step 8 Press Select.

# **Accept a Call Center Call**

When you sign into the phone as a call center agent and your phone status is set to available, your phone are ready to accept call center calls. Before you answer a call, you see information about the call.

- Step 1 When you receive a call, you will see the call information page, press Back to exit and then press Answer to accept it.
- **Step 2** Press **Call Info** to see the call details.

**Step 3** At the end of the call, press **End call**.

# **Hold an Agent Call**

When you are on a call center call, you can put the caller on hold and return to the call. While the call is held for a long time, you will hear a reminder tone and a ring splash on the phone screen.

#### **Procedure**

**Step 1** Press Hold.

**Step 2** When you are ready to return, select the held call and press **Resume**.

# Set a Disposition Code While on a Call Center Call

You can assign a disposition code to an active customer call or after you set your status to Wrap-up after a call. Disposition codes are quick labels that you apply to call records to describe a call. It is an easy way to label calls and keep track of customer contact history so that no details about the call are missed.

#### Before you begin

Your administrator enables your phone to add a disposition code.

#### **Procedure**

Step 1 Press Disp code.

Step 2 Press Ok.

### **Trace a Call**

You can trace an active call and the last incoming call in any agent status.

#### Before you begin

Your administrator enables your phone to trace a call.

#### **Procedure**

From an active call or after a call, press **Trace**.

# **Escalate a Call to a Supervisor**

When you need to escalate a call, you can add your supervisor to a conference call with you and your caller.

#### Before you begin

Your administrator enables emergency escalation on your phone.

#### **Procedure**

- **Step 1** From an active call, press **Emergency**.
- Step 2 In the Emergency Escalation window, click OK.

You can enter preferred emergency escalation number, or you can leave it empty if you do not have any supervisor preference. You will not see any emergency escalation number.

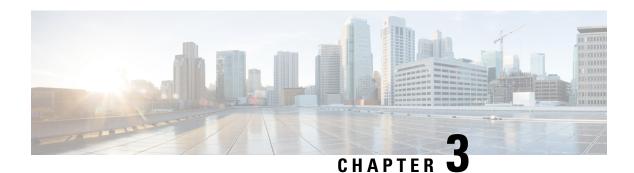

# **Contacts**

- Corporate Directory, on page 43
- Personal Address Book, on page 46
- Reverse Name Lookup for Incoming and Outgoing Calls, on page 48

# **Corporate Directory**

You can look up a coworker's number from your phone, which makes it easier to give them a call. Your administrator sets up and maintains the directory.

Your phone supports three types of corporate directories—Lightweight Directory Access Protocol (LDAP) Directory, Broadsoft Directory, and a Cisco XML Directory.

### **Dial a Contact in the Corporate Directory**

#### **Procedure**

- Step 1 Press Contacts
- **Step 2** Select the directory name that you have defined.
- **Step 3** Select a search criteria.
- **Step 4** Enter your search criteria and press **Submit**.
- **Step 5** Select the contact and press **Dial**.

# **Broadsoft Directory**

You can search and view your personal, group, and enterprise contacts in your Broadsoft Directory, which makes it easier to give them a call. Your administrator configures the Broadsoft Directory in your phone. This application feature uses BroadSoft's Extended Services Interface (XSI).

### **Search for a Contact in Your BroadSoft Directory**

#### Before you begin

Your administrator set the **Directory Type** as Enterprise, Group, or Personal on the phone Configuration Utility page.

#### **Procedure**

- Step 1 Press Contacts
- Step 2 Select BroadSoft directory.
- **Step 3** Select a search criteria.
  - In BroadSoft Enterprise or Group directory, you can search a contact by Last Name, First Name, User ID, Number, Extension, Department, or Email address.
  - In BroadSoft Personal directory, you can search a contact by Name or Number.
- **Step 4** Enter your search criteria, and press **Submit**.

### **Edit Your Contact Type in Your Broadsoft Directory**

#### **Procedure**

- Step 1 Press Contacts
- **Step 2** Select the **Broadsoft directory**.
- Step 3 Press Option.
- Step 4 Select Edit settings.
- **Step 5** Select the **Type** field.

You can select Enterprise, Group, or Personal as your Broadsoft Directory contact type.

**Step 6** Press **Save** to apply the change.

# **Edit Your BroadSoft Directory Name**

- Step 1 Press Contacts
- **Step 2** Select the **Broadsoft directory**.
- Step 3 Press Option.
- Step 4 Select Edit Settings.
- **Step 5** Edit the **Directory Name** field.

**Step 6** Press **Save** to apply the change.

### **Edit the Server Name of Your BroadSoft Directory**

#### **Procedure**

- Step 1 Press ContactsStep 2 Select the Broadsoft directory.
- Step 3 Press Option.
- Step 4 Select Edit Settings.
- **Step 5** Select **Host Server**.
- **Step 6** Press **Edit** and modify the server entry.
- Step 7 Edit the Host Server field.
- **Step 8** Press **Save** to apply the change.

### **Edit User ID of Your BroadSoft Directory**

#### **Procedure**

| Step 1         | Press Contacts |
|----------------|----------------|
| <b>ಎւ</b> Եր լ | Piess Contacts |

- **Step 2** Select the **Broadsoft directory**.
- **Step 3** Press **Option**.
- **Step 4** Select **Edit Settings**.
- Step 5 Select UserID.
- **Step 6** Press **Edit** and modify the user id of your Broadsoft Directory.
- **Step 7** Press **Apply** to save the change.
- **Step 8** Edit the User **ID** field.
- **Step 9** Press **Save** to apply the change.

### **Edit Your BroadSoft Directory Password**

- Step 1 Press Contacts
- **Step 2** Select the **Broadsoft directory**.
- Step 3 Press Option.
- **Step 4** Select **Edit Settings**.

| Step 5 | Select Password.                       |
|--------|----------------------------------------|
| Step 6 | Press Edit and modify the entry        |
| Step 7 | Press <b>Apply</b> to save the change. |
| Step 8 | Edit the Password field.               |
| Step 9 | Press <b>Save</b> to apply the change. |

# **LDAP Directory**

The Cisco IP Phone supports Lightweight Directory Access Protocol (LDAP) v3. You can search for a specified LDAP directory for a name, phone number, or both. LDAP-based directories, such as Microsoft Active Directory 2003 and OpenLDAP-based databases, are supported.

### **Search for a Contact in Your LDAP Directory**

#### **Procedure**

| Step 1<br>Step 2 | Press Contacts  Select LDAP directory.                                               |
|------------------|--------------------------------------------------------------------------------------|
| Step 3           | Enter your search criteria. You can search by first name and last name of a contact. |
| Step 4           | Press Submit.                                                                        |

# **Personal Address Book**

# **Add a New Contact to Your Personal Address Book**

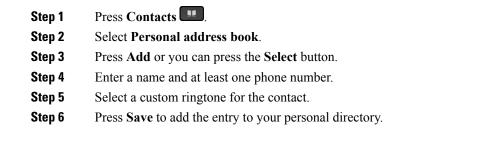

### Add a New Contact to Your Personal Address Book with Phone Web Page

#### **Procedure**

- Step 1 On the phone web page, select User Login > Personal Directory.
- **Step 2** Click **Add to Personal Directory**.
- **Step 3** Add name, work number, mobile number, and home number.
- Step 4 Click Submit All Changes.

### **Search for a Contact in Your Personal Address Book**

#### **Procedure**

- Step 1 Press Contacts
- **Step 2** Select **Personal address book**.
- **Step 3** Select **Option** > **Search**.
- **Step 4** Enter the address entry to search for, and press **Submit**.

You can only search by name (case insensitive). Search by number is not supported.

# **Call a Contact in Your Personal Address Book**

#### **Procedure**

- Step 1 Press Contacts ...
- **Step 2** Select **Personal address book** and search for an entry.
- **Step 3** Select the personal address book entry that you want to dial.
- Step 4 Press Call.

# **Edit a Contact in Your Personal Address Book**

#### **Procedure**

Step 1 Press Contacts

- **Step 2** Select **Personal address book** and search for an entry.
- **Step 3** Select the entry you want to change.
- Step 4 Press Edit.
- **Step 5** Modify the entry information.
- **Step 6** Press **Save** to modify a phone number.

### **Remove a Contact from Your Personal Address Book**

#### **Procedure**

- Step 1 Press Contacts
- **Step 2** Select **Personal address book**.
- Step 3 Select Search address entry.
- **Step 4** Select the address entry and press **Option** > **Delete** to delete the entry.

# **Reverse Name Lookup for Incoming and Outgoing Calls**

Reverse name lookup searches for the name of a number in an incoming, outgoing, conference, or transfer call. The reverse name lookup acts when the phone cannot find a name using the service provider directory, Call History, or your contacts. Reverse name lookup needs a valid LDAP Directory or XML Directory configuration.

The reverse name lookup searches the phone's external directories. When a search succeeds, the name is placed in the call session and in the call history. For simultaneous, multiple phone calls, reverse name lookup searches for a name to match the first call number. When the second call connects or is placed on hold, reverse name lookup searches for a name to match the second call.

Reverse name lookup is enabled by default.

Reverse name lookup searches the directories in the following order:

- 1. Phone contacts
- 2. Call History
- 3. LDAP Directory
- 4. XML Directory

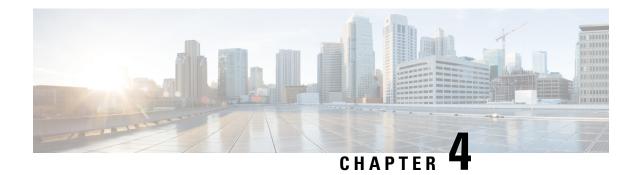

# **Recent Calls**

- Recent Calls List, on page 49
- View Your Recent Calls, on page 49
- View Calls Logs from BroadWorks XSI Server, on page 50
- Return a Recent Call, on page 51
- Clear the Recent Calls List, on page 51
- Create a Contact From a Recents Record, on page 52
- Delete a Call Record, on page 52
- Delete All Call Records, on page 52

# **Recent Calls List**

Use the Recents list to see the 180 most recent individual calls and call groups.

If your Recents list reaches the maximum size, the next new entry overwrites the oldest entry in the list.

# **View Your Recent Calls**

Check to see who's called you recently.

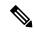

Note

Each line has missed call badging. You can view the number of missed calls per line on the phone screen. The maximum missed call badge is 99. When you view either the All calls or Missed calls list on the phone screen for a particular line, the missed call badge for the selected line gets cleared.

The missed call badge and the actual number of missed calls may be different due to a display limit of 180 calls for the Recents list. This limit consists of outgoing calls, missed calls, and incoming calls. Also, there can be some old missed calls that get added to the count for the missed call badge. This can get overwritten in the Recents list.

#### **Procedure**

**Step 1** Select a line to view.

- Step 2 Press Applications
- Step 3 Select Recents.
- Step 4 Press Select.
- **Step 5** Choose to view all recent calls, or to view a certain kind of recent call.
  - All Calls
  - · Missed Calls
  - Received Calls
  - Placed Calls
  - · Display recents from

To view calls in the **Display recents from** option, see View Calls Logs from BroadWorks XSI Server, on page 50.

Step 6 Press Select.

# View Calls Logs from BroadWorks XSI Server

You can view a separate list for the BroadWorks XSI server call logs and for the local call logs, depending on your selection.

#### Before you begin

Your administrator adds the **Display recents from** menu on your phone.

#### **Procedure**

- **Step 1** Select a line to view.
- Step 2 Press Applications
- Step 3 Select Recents.
- **Step 4** Select **Display recents from** and choose one of the options.
  - Server: Displays call logs stored on and transferred from the server.
  - Phone: Displays call logs stored on the phone.
- Step 5 Click Set.

You can view all calls, missed calls, received calls, and placed calls list.

# **Return a Recent Call**

#### **Procedure**

- Step 1 Press Applications
- Step 2 Select Recents.
- **Step 3** Select the call record that you want to dial.

If there is a missed call on a line, you can use the Missed softkey to access the Missed calls screen.

- **Step 4** (Optional) Press **Edit call** to edit the call record.
- Step 5 Press Call.

# **Clear the Recent Calls List**

- **Step 1** Select a line to view.
- Step 2 Press Applications
- Step 3 Select Recents.
- Step 4 Press Select.
- **Step 5** Choose to view all recent calls, or to view a certain kind of recent call.
  - All Calls
  - Missed Calls
  - Received Calls
  - Placed Calls
  - Display recents from
- Step 6 Press Select.
- Step 7 Press Delete list.
- Step 8 Press Delete.

# **Create a Contact From a Recents Record**

#### **Procedure**

- **Step 1** Display a Recents record.
- Step 2 Press Option.
- Step 3 Press Add to address book.

# **Delete a Call Record**

#### **Procedure**

- Step 1 Press Applications
- Step 2 Select Recents.
- Step 3 Press Select.
- **Step 4** Choose to view all recent calls, or to view a certain kind of recent call.
  - All Calls
  - Missed Calls
  - · Received Calls
  - Placed Calls
  - · Display recents from
- Step 5 Press Select.
- **Step 6** Highlight the individual record or call group that you want to delete.
- **Step 7** Press **Delete entry**.
- **Step 8** Press **Delete** again to confirm.

# **Delete All Call Records**

You can delete all call history records on your phone.

- Step 1 Press Applications
- Step 2 Select Recents.

- **Step 3** Select **Option** > **Delete all**.
- Step 4 Press Delete again to confirm.

**Delete All Call Records** 

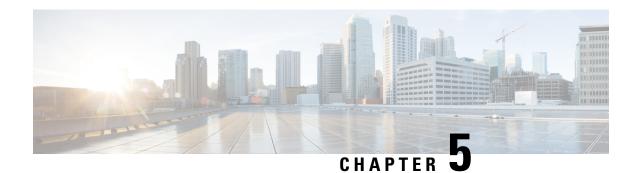

# **Voicemail**

- Your Voicemail Account, on page 55
- Check for New Voice Messages, on page 56
- Access Voicemail, on page 56
- Access Audio Voicemail, on page 56
- Phone Behavior with Voicemail Setting, on page 56
- Phone Behavior with Voicemail and Missed Call Configuration Setting, on page 57

# **Your Voicemail Account**

You can access your voice messages directly from your phone. But your administrator must set up your voicemail account, and may also set up your phone to access the voicemail system.

The **Messages** button on your phone acts as a speed dial into the voicemail system.

When you aren't at your desk, you can call your voicemail system to access your voicemail. Your administrator can give you the voicemail system phone number.

Because each voicemail system is different, we can't tell you how to use your voicemail system. For information about your voicemail commands, see the voicemail system user documentation or contact your administrator.

# **Set Up Voicemail on Your Phone**

If your administrator has not set up your voicemail phone number on your phone, you can set it up yourself.

- Step 1 Press Applications
- **Step 2** Select User preferences > Call preferences.
- **Step 3** Enter your voicemail phone number in **Voice mail**.
- Step 4 Press Set.

# **Check for New Voice Messages**

To find out if you have new voicemail messages, look for one of these signs:

- The light strip on your handset is solid red.
- The number of missed calls and voicemail messages is displayed on your screen. If you have more than 99 new messages, a plus (+) sign is displayed.
- An exclamation mark (!) indicates urgent voicemail messages.

You will also hear a stutter tone played from your handset, headset, or speakerphone when you use a phone line. This stutter tone is line-specific. You only hear it when you use a line that has voice messages.

# **Access Voicemail**

#### **Procedure**

Step 1 Press Messages a

**Step 2** Follow the voice prompts.

# **Access Audio Voicemail**

Depending upon how your administrator has set up your phone, you can retrieve your voicemail without viewing a list of messages. This option is useful if you prefer a list of voicemail messages, but you occasionally access your messages without the visual prompts.

#### **Procedure**

**Step 1** In the screen, press the **Audio** softkey.

**Step 2** When prompted, enter your voicemail credentials.

# **Phone Behavior with Voicemail Setting**

This table lists the phone behavior in various scenarios when the **Handset LED Alert** field in the Configuration Utility is set to Voicemail.

| Starting State                  | Event                                                                                     | LED Status After<br>Event | LED Turn Off Criteria                           |
|---------------------------------|-------------------------------------------------------------------------------------------|---------------------------|-------------------------------------------------|
| No Voicemail, No<br>Missed Call | There is no active call and a call is missed or a call is on hold and the call is missed. | LED Off                   | -                                               |
| No Voicemail, No<br>Missed Call | Voicemail comes in                                                                        | LED On                    | User calls the voicemail to retrieve a message. |
| Voicemail                       | There is no active call and a call is missed or a call is on hold and the call is missed. | LED On                    | User calls the voicemail to retrieve a message. |
| Missed Call                     | Voicemail comes in                                                                        | LED On                    | User calls the voicemail to retrieve a message. |
| No Voicemail, No<br>Missed Call | No event                                                                                  | LED Off                   | -                                               |

# Phone Behavior with Voicemail and Missed Call Configuration Setting

This table lists the phone behavior in various scenarios when the **Handset LED Alert** field in the Configuration Utility is set to **Voicemail, Missed Call**.

| Starting State                  | Event                                                                                     | LED Status After<br>Event | LED Turn Off Criteria                                                        |
|---------------------------------|-------------------------------------------------------------------------------------------|---------------------------|------------------------------------------------------------------------------|
| No Voicemail, No<br>Missed Call | There is no active call and a call is missed or a call is on hold and the call is missed. | LED On                    | User interacts with the phone.                                               |
| No Voicemail, No<br>Missed Call | Voicemail comes in                                                                        | LED On                    | User calls the voicemail to retrieve a message.                              |
| Voicemail                       | There is no active call and a call is missed or a call is on hold and the call is missed. | LED On                    | User interacts with the phone and calls the voicemail to retrieve a message. |
| Missed Call                     | Voicemail comes in                                                                        | LED On                    | User interacts with the phone and calls the voicemail to retrieve a message. |

| Starting State                  | Event    | LED Status After<br>Event | LED Turn Off Criteria |
|---------------------------------|----------|---------------------------|-----------------------|
| No Voicemail, No<br>Missed Call | No event | LED Off                   | -                     |

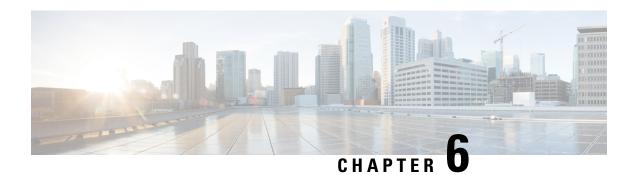

# **Settings**

- Change the Ringtone, on page 59
- Assign a Ring Tone to an Extension with the Phone Web Page, on page 60
- Forward Calls in Specific Situations from Your Phone, on page 60
- Turn on Do Not Disturb for a Specific Line, on page 61
- Turn on DND from the Phone Web Page, on page 61
- Block an Anonymous Call, on page 61
- Block Caller ID, on page 62
- Secure a Call, on page 62
- Set Up an Auto Answer Page, on page 63
- Set Up Voicemail, on page 63
- Change the Display Mode, on page 63
- Change the Time Format, on page 64
- Change the Date Format, on page 64
- Change the Screen Saver, on page 64
- Configure the Screen Saver with the Phone Web Page, on page 65
- Add a Logo as a Phone Background, on page 66
- Adjust the Phone Screen Contrast, on page 67
- Adjust the Phone Screen Backlight, on page 67
- Adjust the Backlight Timer from Phone Web Page, on page 67
- Specify an Audio Device for a Call, on page 68
- Set Language, on page 68
- Set Password, on page 68
- Set Up Profile Account, on page 69
- Add Multiple Locations for a BroadWorks XSI User, on page 70

# **Change the Ringtone**

You can set a ringtone for an incoming call.

#### **Procedure**

Step 1 Press Applications .

- Step 2 Select User preferences > Ringtone > Ext (n) Ring tone, where n= extension number.
- **Step 3** Scroll through the list of ringtones and press **Play** to hear a sample.
- **Step 4** Press **Select** softkey and then **Set** softkey to save a selection.

# Assign a Ring Tone to an Extension with the Phone Web Page

#### **Procedure**

- **Step 1** On the phone web page, select **User Login** > **Voice** > **Ext(n)**, where **(n)** is the number of an extension.
- Step 2 Under Call Feature Settings, use the Default Ring (n) drop-down list box to specify one of the following:
  - No Ring
  - Choose one of the available ring tones
- Step 3 Click Submit All Changes.

# Forward Calls in Specific Situations from Your Phone

You can set up your phone so that calls are forwarded during specific situations, such as when your phone is busy.

#### Before you begin

Call forwarding must be enabled on your phone before you can forward your calls in specific situations.

#### **Procedure**

- Step 1 Press Applications
- **Step 2** Select User preferences > Call preferences.
- **Step 3** Select **On** to enable call forwarding.
- **Step 4** Enter a phone number for each of the call forwarding services that you want to enable:
  - Forward all number—Forwards all incoming calls to a target phone number.
  - Forward busy number—Forwards all incoming calls to a target phone number when the primary line is active.
  - Forward no answer number—Forwards an incoming call that is not answered.
  - Fwd no answer delay—Assigns a response delay time.

If your administrator disables the feature key synchronization (FKS) on your phone, you can enter the value as number of seconds after which call needs to be forwarded.

If your administrator enables feature key synchronization (FKS) on your phone, you can enter the value as number of rings after which call needs to be forwarded.

Step 5 Press Set.

# Turn on Do Not Disturb for a Specific Line

Set do not disturb (DND) to silence your phone and suppress incoming call notifications when you need to avoid distractions. You can suppress all incoming call notifications or you can suppress a specific caller notification.

#### **Procedure**

- Step 1 Press Applications
- Step 2 Select User preferences > Call preferences > Do not disturb.
- **Step 3** Select a specific line from the list.
- **Step 4** Press **On** to turn on DND or press **Off** to turn off DND.
- **Step 5** Press **Set** to save the setting.

# **Turn on DND from the Phone Web Page**

#### **Procedure**

- **Step 1** On the phone web page, select **User Login** > **Voice** > **User**.
- **Step 2** Under Supplementary Services, set DND Settings to Yes.
- Step 3 Click Submit All Changes.

# **Block an Anonymous Call**

You can block an incoming call that does not have caller information.

- Step 1 Press Applications .
- Step 2 Select User preferences > Call preferences > Block anonymous call.

- **Step 3** Select **On** if you want to block the call that does not have caller information, or select **Off** to allow the call.
- **Step 4** Press **Set** to save the setting.

# **Block Caller ID**

You can block your caller identification to prevent your name and phone number from being displayed on the receiver's screen when you make a call. This feature helps you to maintain privacy.

#### Before you begin

Your administrator enables Block CID feature on your phone.

Your administrator enables Block CID feature on the XSI BroadWorks server.

#### **Procedure**

- Step 1 Press Applications
- **Step 2** Select User preferences > Call preferences.
- Step 3 Select Block caller ID.
- **Step 4** Press **Select** to toggle caller ID blocking on or off.

If your administrator enables the block caller ID feature on the XSI Broadwords server, your phone retrieves the value from the server and you see the value that your administrator sets on the server. You can then modify the value from the **Block caller ID** menu on the phone.

**Step 5** Press **Set** to save the change.

# **Secure a Call**

You can encrypt calls to protect them from eavesdroppers. You can set up the secure call feature on all outbound calls or for a specific call.

- Step 1 Press Applications
- **Step 2** Select User preferences > Call preferences > Secure Call.
- **Step 3** Select **On** to enable secure call feature or select **Off** to disable the secure call feature.
- **Step 4** Press **Set** to save the setting.

# **Set Up an Auto Answer Page**

#### **Procedure**

- Step 1 Press Applications
- **Step 2** Select User preferences > Call preferences > Auto answer page.
- **Step 3** Press **On** to enable the Auto answer page or press **Off** to disable Auto answer page.
- **Step 4** Press **Set** to save the changes.

# **Set Up Voicemail**

#### **Procedure**

- Step 1 Press Applications
- Step 2 Select User preferences > Call preferences > Voice mail.
- **Step 3** Enter a phone number to check voicemail.

If you press the **Messages** button, it dials the voicemail number and displays the voice message list.

**Step 4** Press **Set** to confirm the assigned number.

# **Change the Display Mode**

This feature is supported on Cisco IP Phone 7821, 7841, and 7861.

### **Procedure**

- Step 1 Press Applications
- **Step 2** Select User preferences > Attendant console preferences > Display mode.

The following options are available:

- Name
- Ext
- Both

**Step 3** Choose the display mode and press **Set**.

# **Change the Time Format**

You can change the current time format that the phone screen displays.

#### **Procedure**

- Step 1 Press Applications
- **Step 2** Select **Device administration** > **Date/Time** > **Time format**.

To set daylight savings, select **Device administration** > **Date/Time** > **Daylight savings**. Press **On** to turn on the daylight savings and press **Off** to turn it off.

- **Step 3** (Optional) Select **Device administration** > **Date/Time** > **Time zone**.
- **Step 4** Select a time format and press **Set** to apply the changes.

# **Change the Date Format**

You can change the date format that you want to see on your phone screen.

### **Procedure**

- Step 1 Press Applications
- **Step 2** Select **Device administration** > **Date/Time** > **Date format**.
- **Step 3** Select a date format and press **Set** to apply the changes.

## **Change the Screen Saver**

You can enable your phone screen saver, and specify its appearance and the amount of time for the phone to be idle before the screen saver appears.

- Step 1 Press Applications
- **Step 2** Select User preferences > Screen preferences.
- **Step 3** Select **Screen saver**, and press **Select** to toggle the screen saver on or off.

### **Step 4** Select **Screen saver settings** to choose the settings:

- Screen saver type—Choose one of the following options:
  - Clock—Displays a rounded clock with the wallpaper in the background.
  - **Download Picture**—Displays a picture pushed from the phone web page.
  - **Logo**: Displays a logo as the phone screensaver. This image is added in the Logo URL field of the pone web page.
- Trigger interval—Enter the number of seconds that the phone remains idle before the screen saver turns on.
- **Refresh interval**—Enter the number of seconds before the screen saver should refresh (if, for example, you chose a rotation of pictures).

### Step 5 Press Set.

# **Configure the Screen Saver with the Phone Web Page**

You can configure a screen saver for the phone. When the phone is idle for a specified time, it enters screen saver mode.

Any button press returns the phone to normal mode.

- **Step 1** On the phone web page, select **Voice** > **User**.
- **Step 2** In the **Screen** section, set up the fields as described in the following table.

| Parameter           | Description                                                                                                    |  |
|---------------------|----------------------------------------------------------------------------------------------------|--|
| Screen Saver Enable | Select <b>Yes</b> to enable a screen saver on the phone. When the phone is idle for a specified time, it enters screen saver mode.  Default: No |  |
| Screen Saver Type   | Types of screen saver. Options you can choose:                                                                                                  |  |
|                     | Clock—Displays a digital clock on a plain background.                                                                                           |  |
|                     | • <b>Download Picture</b> —Displays a picture pushed from the phone webpage.                                                                    |  |
|                     | • Logo: Displays a logo on the phone screen. Add a logo image in the Logo URL field.                                                            |  |

| Parameter            | Description                                                                                                    |  |  |
|----------------------|----------------------------------------------------------------------------------------------------|--|--|
| Screen Saver Wait    | Amount of idle time before screen saver displays.                                                                                                    |  |  |
|                      | Enter the number of seconds of idle time to elapse before the screen saver starts.                                                                                                    |  |  |
|                      | Default: 300                                                                                                    |  |  |
| Picture Download URL | URL locating the (.png) file to display on the phone screen background. If you select picture as as screensaver type, this image displays as a screensaver on the phone screen.                                                                        |  |  |
|                      | When you enter an incorrect URL to download a new wallpaper, the phone fails to upgrade to the newer wallpaper and displays the existing downloaded wallpaper. If the phone does not have any wallpaper downloaded earlier, it displays a gray screen. |  |  |
| Logo URL             | Enter a URL or path for the location where the logo image is saved. If you select logo as as screensaver type, this image displays as a screensaver on the phone screen.                                                                               |  |  |

Step 3 Click Submit All Changes.

# Add a Logo as a Phone Background

To add a logo icon as your phone screen background, add it from phone web page.

### **Procedure**

- **Step 1** On the phone web page, select **User Login** > **Voice** > **User**.
- Step 2 In the Screen section, select Logo from the Phone Background field and in the Logo URL field enter a URL or path for the location where the logo image is saved.
- Step 3 Click Submit All Changes.

After the logo is added in the phone background, if you select **Default** from the **Phone Background** list and save the changes, the logo icon on the phone screen will disappear.

# **Adjust the Phone Screen Contrast**

#### **Procedure**

- Step 1 Press Applications
- **Step 2** Select User preferences > Screen preferences > Contrast level.
- **Step 3** Press the Navigation cluster up or down to increase or decrease the brightness.
- Step 4 Press Save.

## Adjust the Phone Screen Backlight

You can adjust the backlight to make the phone screen easier to read.

Backlights are not supported on the Cisco IP Phone 7811.

### **Procedure**

- Step 1 Press Applications
- **Step 2** Select User preferences > Backlight timer.
- **Step 3** Press **Edit** to change the backlight mode.
- **Step 4** Press **On** to turn the backlight on or press **Off** to turn the backlight off.

You can also select a time from the list to set a duration for which the backlight will remain on.

**Step 5** (Optional) Select a time from the list to set a duration that the backlight remains off.

You can also select the option to set the backlight always on.

**Step 6** Press **Select** to apply the selected backlight mode.

# **Adjust the Backlight Timer from Phone Web Page**

You can save energy by disabling the backlight on each phone at a preset time. The phone's desktop remains visible, even with the backlight off.

- Step 1 On the phone web page page, select User Login > Advanced > Voice > User.
- Step 2 Under Screen, select a duration for the Back Light Timer parameter.

**Step 3** In the LCD Contrast field, enter a number for the desired brightness.

# **Specify an Audio Device for a Call**

You can connect an analog headset, a Bluetooth headset, and a USB headset simultaneously to your phone. However, you can use only one headset at time.

When you connect multiple headsets to the phone, you can choose the audio device to use for a call. Your choice applies when you place or answer a call with a line key or the corresponding softkey.

#### **Procedure**

- Step 1 Press Applications
- **Step 2** Select User preferences > Audio preferences > Preferred audio device.
- **Step 3** Press **Select** to choose one of the options:
  - None—Selects the last used audio device.
  - Speaker—Selects the speakerphone as the audio device.
  - **Headset**—Selects a headset as the audio device.
- **Step 4** Press **Set** to save the selection.

## **Set Language**

Depending upon how your phone is configured, you may be able to change the language used by your phone.

### **Procedure**

- Step 1 Press Applications
- **Step 2** Select **Device administration** > **Language**.
- **Step 3** Select a language from the list of available languages.
- Step 4 Select Save.

## **Set Password**

Reset your phone password regularly to maintain network security. Keep all passwords in a safe place to avoid theft.

### Before you begin

You must have your existing password.

#### **Procedure**

- Step 1 Press Applications
- **Step 2** Select **Device administration** > **Set password**.
- **Step 3** Enter your current password in the Old password field.
- **Step 4** Enter your new password in the New password and the Reenter new password fields.
- Step 5 Select Save.

# **Set Up Profile Account**

You can collect the authentication credentials for provisioning when the phone encounters HTTP or HTTPS 401 authentication error for the first time. You use the **Profile account setup** screen to collect the credentials.

There are two ways to trigger the **Profile account setup** screen. The screen can be triggered when there is a HTTP or HTTPS 401 authentication error for the first time. If the user misses or ignores the automatically popup screen, it can also be triggered through the phone LCD menu.

When the phone fails to sign in, contact your administrator.

### Before you begin

Your administrator enables the profile account feature on your phone.

#### **Procedure**

- Step 1 Press Applications
- **Step 2** Select Device administration > Profile account setup.

Your username and password are displayed. These fields are blank if your username and password are not added before.

**Step 3** Press **Sign in** to save your user name and password.

**Note** If any of the username field or the password field is empty phone displays a grey **Sign in** softkey. The user can't press the softkey in such case.

**Step 4** (Optional) Enter a new user name and password if you want to login with another set of credentials.

# Add Multiple Locations for a BroadWorks XSI User

You can add multiple locations to your phone extension. This allows an incoming call to seamlessly be moved from your phone to other mobile phones or desk phones that are added to your extension.

### Before you begin

Your administrator has enabled the Anywhere feature on the extension.

### **Procedure**

Press Applications 🔯 Step 1 Step 2 **Select User preferences** > **Call preferences**. Step 3 Select Anywhere. Step 4 (Optional) Select a line if BroadWorks Anywhere is configured on multiple lines. Step 5 Add contact number and name in the Locations screen. Maximum length of a name that you can enter is 25. You can also keep the **Name** field empty. Maximum length of a number that you can enter is 20. Step 6 Enable or disable the location. Step 7 Press Save to add the locations to the Locations list.

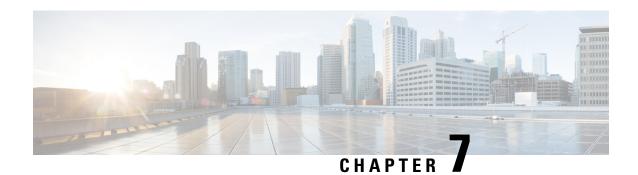

# **Accessories**

- Supported Accessories, on page 71
- Headsets, on page 71

# **Supported Accessories**

The Cisco IP Phone 7800 Series supports both Cisco and third-party accessories.

In the following table, an X indicates support for an accessory by a particular phone model and a dash (-) indicates no support.

Table 4: Accessory Support for the Cisco IP Phone 7800 Series

| Accessory               | Туре               | Cisco IP Phone<br>7811 | Cisco IP Phone<br>7821 | Cisco IP Phone<br>7841 | Cisco IP Phone<br>7861 |  |  |
|-------------------------|--------------------|------------------------|------------------------|------------------------|------------------------|--|--|
| Third-Party Accessories |                    |                        |                        |                        |                        |  |  |
| Headsets                | Analog             | -                      | X                      | X                      | X                      |  |  |
|                         | Analog<br>Wideband | -                      | X                      | X                      | X                      |  |  |
| Microphone              | External           | -                      | -                      | -                      | -                      |  |  |
| Speakers                | External           | -                      | -                      | -                      | -                      |  |  |
| Wall Mount              | External           | X                      | X                      | X                      | X                      |  |  |

## **Headsets**

Check with the headset manufacturer to confirm whether you can use it with your Cisco phone.

If you plug a headset into the phone during an active call, the audio path automatically changes to the headset.

### **Standard Headsets**

You can use a standard headset with your desk phone. Standard headsets plug into the back of the phone with an RJ-type connecter.

### **Connect a Standard Headset**

Standard headsets plug into the back of the phone.

#### **Procedure**

Plug the headset into the jack on the back of the phone and press the cable into the cable channel.

Figure 3: Standard Headset Connection

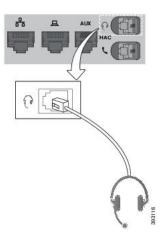

Failure to press the cable into the channel in the phone can damage the printed circuit board inside the phone. The cable channel reduces the strain on the connector and the printed circuit board.

### **Wireless Headsets**

You can use most wireless headsets with your phone. For a list of supported headsets, see http://www.cisco.com/c/en/us/products/unified-communications/uc endpoints accessories.html.

Refer to your wireless headset documentation for information about connecting the headset and using its features.

## **Swap Headsets While on a Call**

You can connect an analog headset or a wireless headset to you phone. You cannot connect both the headsets simultaneously to your phone.

When you connect multiple headsets to the phone, you can switch among the headsets during a call by pressing the **Headset** key on the phone. Though the phone is connected to multiple devices, you see a specific headset is selected as the preferred audio device in the following priority order:

- When you connect a wireless headset to the phone, you can make your wireless headset the preferred audio device.
- When you connect only an analog headset to the phone, you can make your analog headset the preferred audio device.

- **Step 1** Before you make or answer a call, press **Headset**.
- **Step 2** (Optional) If you place a call, dial the number.

Swap Headsets While on a Call

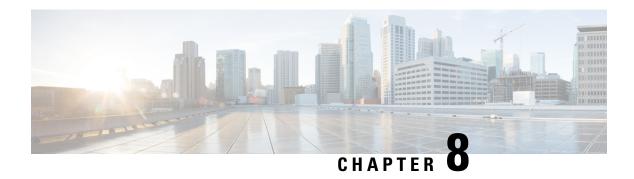

# **Product Safety and Security**

- Safety and Performance Information, on page 75
- Compliance Statements, on page 76
- Cisco Product Security Overview, on page 79
- Important Online Information, on page 79

# **Safety and Performance Information**

## **Power Outage**

Your access to emergency service through the phone requires that the phone receive power. If a power interruption occurs, service or emergency calling service dialing does not function until power is restored. If a power failure or disruption occurs, you may need to reset or reconfigure the equipment before you can use service or emergency calling service dialing.

### **External Devices**

We recommend that you use good-quality external devices that are shielded against unwanted radio frequency (RF) and audio frequency (AF) signals. External devices include headsets, cables, and connectors.

Depending on the quality of these devices and their proximity to other devices, such as mobile phones or two-way radios, some audio noise may still occur. In these cases, we recommend that you take one or more of these actions:

- Move the external device away from the source of the RF or AF signals.
- Route the external device cables away from the source of the RF or AF signals.
- Use shielded cables for the external device, or use cables with a better shield and connector.
- Shorten the length of the external device cable.
- Apply ferrites or other such devices on the cables for the external device.

Cisco cannot guarantee the performance of external devices, cables, and connectors.

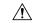

Caution

In European Union countries, use only external speakers, microphones, and headsets that are fully compliant with the EMC Directive [89/336/EC].

## **Ways to Provide Power to Your Phone**

You can provide power to your phone in one of two ways:

- Use the power adapter that comes with your phone.
- If your network supports Power over Ethernet (PoE), you can plug your phone into the network. Plug an Ethernet cable into the Ethernet phone port  $\frac{9}{6}$  and into the network.

If you are not sure whether your network supports PoE, check with your administrator.

## **Phone Behavior During Times of Network Congestion**

Anything that degrades network performance can affect phone voice and video quality, and in some cases, can cause a call to drop. Sources of network degradation can include, but are not limited to, the following activities:

- · Administrative tasks, such as an internal port scan or security scan
- Attacks that occur on your network, such as a Denial of Service attack

## **UL Warning**

The LAN/Ethernet cable or other cables attached to the device should not be extended outside of the building.

# **Compliance Statements**

## **Compliance Statements for the European Union**

### **CE Marking**

The following CE mark is affixed to the equipment and packaging.

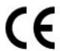

EU Authorized Representative: Edgard Vangeel Cisco Systems Belgium De Kleetlaan 6A B 1831 Diegem Belgium

## **Compliance Statements for Canada**

This device complies with Industry Canada license-exempt RSS standard(s). Operation is subject to the following two conditions: (1) this device may not cause interference, and (2) this device must accept any interference, including interference that may cause undesired operation of the device.

#### Avis de Conformité Canadien

Ce dispositif est conforme aux normes CNR exemptes de licence d'Industrie Canada. Le fonctionnement de ce dispositif est autorisé sous réserve des deux conditions suivantes : (1) il ne doit pas produire de brouillage et (2) l'utilisateur du dispositif doit être prêt à accepter tout brouillage radioélectrique reçu même si ce brouillage est susceptible de compromettre le fonctionnement du dispositif.

## **Compliance Statement for Argentina**

#### **Advertencia**

No utilizar una fuente de alimentación con caracteristicas distintas a las expresadas ya que podría ser peligroso.

## **Compliance Information for Brazil**

### Art. 6° - 506

This equipment is a secondary type device, that is, it is not protected against harmful interference, even if the interference is caused by a device of the same type, and it also cannot cause any interference to primary type devices.

For more information, go to this URL: http://www.anatel.gov.br

Este equipamento opera em caráter secundário, isto é, não tem direito a proteção contra interferência prejudicial, mesmo de estações do mesmo tipo, e não pode causar interferência a sistemas operando em caráter primário.

Site Anatel: http://www.anatel.gov.br

## **Compliance Information for China**

#### Class A Warning Statement

This statement applies to the Cisco IP Conference Phone 8832NR.

声明:此为A级UC系统产品附件(中国大陆),在生活环境中,该产品可能会造成无线电干扰,在这种情况下,可能需要用户对其干扰采取切实可行的措施。

## **Compliance Information for Mexico**

IFETEL: RCPCICP18-0445

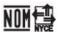

Approval: NYCE/CT/0125/18/TS CP-8832-K9 and CP-8832-W-K9

## **Compliance Information for Russia**

Eurasia Customs Union Mark (Russia, Belarus, Kazakhstan)

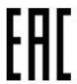

## **FCC Compliance Statements**

The Federal Communications Commission requires compliance statements for the following:

### FCC Part 15.19 Statement

This device complies with part 15 of the FCC Rules. Operation is subject to the following two conditions: (1) This device may not cause harmful interference, and (2) this device must accept any interference received, including interference that may cause undesired operation.

### FCC Part 15.21 Statement

Changes or modifications not expressly approved by the party responsible for compliance could void the user's authority to operate the equipment.

### **FCC RF Radiation Exposure Statement**

This equipment complies with FCC radiation exposure limits set forth for an uncontrolled environment. End users must follow the specific operating instructions for satisfying RF exposure compliance. This transmitter must be at least 20 cm from the user and must not be collocated or operating in conjunction with any other antenna or transmitter.

### **FCC Receivers and Class B Digital Statement**

This product has been tested and complies with the specifications for a Class B digital device, pursuant to Part 15 of the FCC Rules. These limits are designed to provide reasonable protection against harmful interference in a residential installation. This equipment generates, uses, and can radiate radio frequency energy and, if not installed and used according to the instructions, may cause harmful interference to radio communications. However, there is no guarantee that interference will not occur in a particular installation.

If this equipment does cause harmful interference to radio or television reception, which is found by turning the equipment off and on, the user is encouraged to try to correct the interference by one or more of the following measures:

- Reorient or relocate the receiving antenna
- Increase the separation between the equipment or devices

- Connect the equipment to an outlet other than the receiver's
- Consult a dealer or an experienced radio/TV technician for assistance

# **Cisco Product Security Overview**

This product contains cryptographic features and is subject to U.S. and local country laws that govern import, export, transfer, and use. Delivery of Cisco cryptographic products does not imply third-party authority to import, export, distribute, or use encryption. Importers, exporters, distributors, and users are responsible for compliance with U.S. and local country laws. By using this product, you agree to comply with applicable laws and regulations. If you are unable to comply with U.S. and local laws, return this product immediately.

Further information regarding U.S. export regulations can be found at https://www.bis.doc.gov/policiesandregulations/ear/index.htm.

# Important Online Information

### **End User License Agreement**

The End User License Agreement (EULA) is located here: https://www.cisco.com/go/eula

### **Regulatory Compliance and Safety Information**

Regulatory Compliance and Safety Information (RCSI) is located here:

 $https://www.cisco.com/c/dam/en/us/td/docs/voice\_ip\_comm/cuipph/7800-series/regulatory\_compliance/RCSI-0312-book.pdf\\$ 

Important Online Information